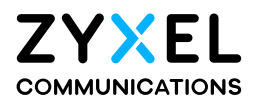

# User's Guide

## PM7300-T0

XGS-PON SFU with 10G LAN

### **Default Login Details**

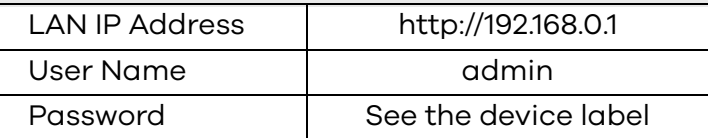

Version 5.42 Edition 1, 07/2021

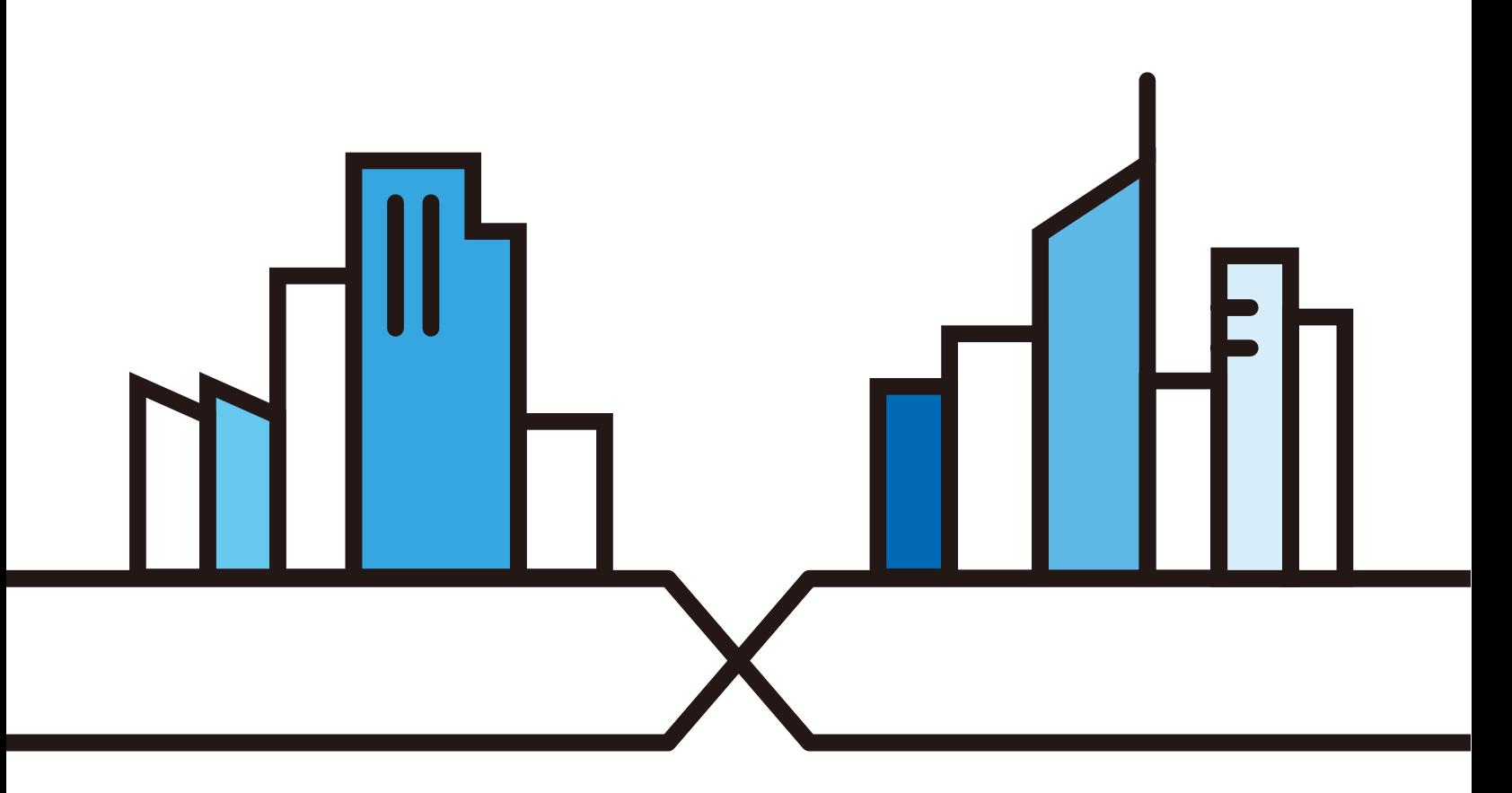

Copyright © 2021 Zyxel and/or its affiliates. All Rights Reserved.

#### **IMPORTANT!**

#### **READ CAREFULLY BEFORE USE.**

#### **KEEP THIS GUIDE FOR FUTURE REFERENCE.**

Screenshots and graphics in this book may differ slightly from your product due to differences in your product firmware or your computer operating system. Every effort has been made to ensure that the information in this manual is accurate.

#### **Related Documentation**

• Quick Start Guide

The Quick Start Guide shows how to connect the PM7300-T0 and get up and running right away.

• More Information Go to **support.zyxel.com** to find other information on the PM7300-T0.

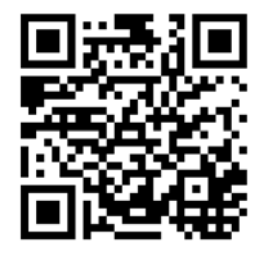

## **Document Conventions**

#### <span id="page-2-0"></span>**Warnings and Notes**

These are how warnings and notes are shown in this guide.

#### **Warnings tell you about things that could harm you or your device.**

Note: Notes tell you other important information (for example, other things you may need to configure or helpful tips) or recommendations.

#### **Syntax Conventions**

- Product labels, screen names, field labels and field choices are all in **bold** font.
- A right angle bracket ( > ) within a screen name denotes a mouse click. For example, **Network Setting > Home Networking** means you first click **Network Setting** in the navigation panel, then the **Home Networking** sub menu to get to that screen.

#### **Icons Used in Figures**

Figures in this user guide may use the following generic icons. The PM7300-T0 icon is not an exact representation of your device.

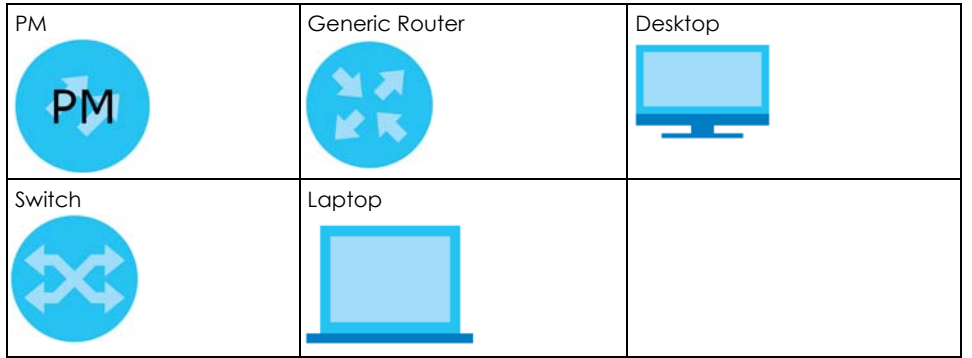

## **Contents Overview**

<span id="page-3-0"></span>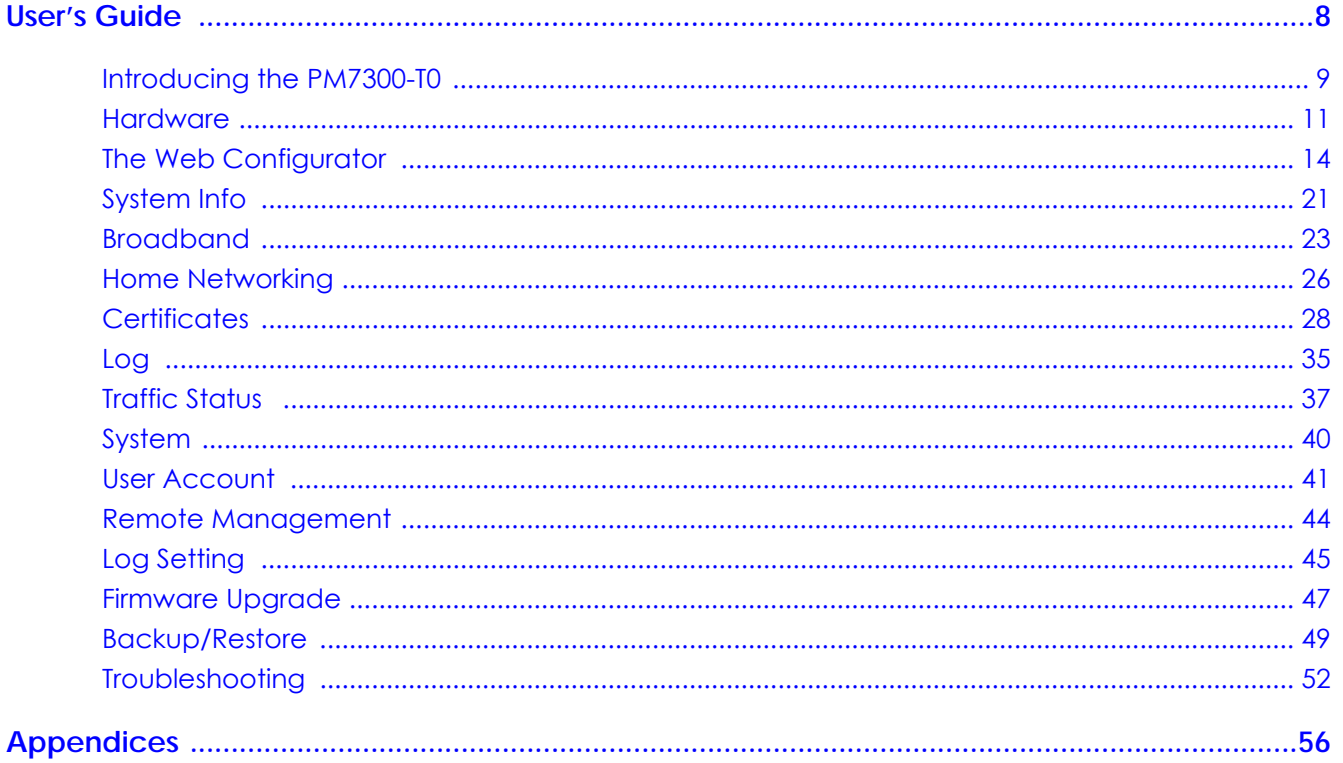

## **Table of Contents**

<span id="page-4-0"></span>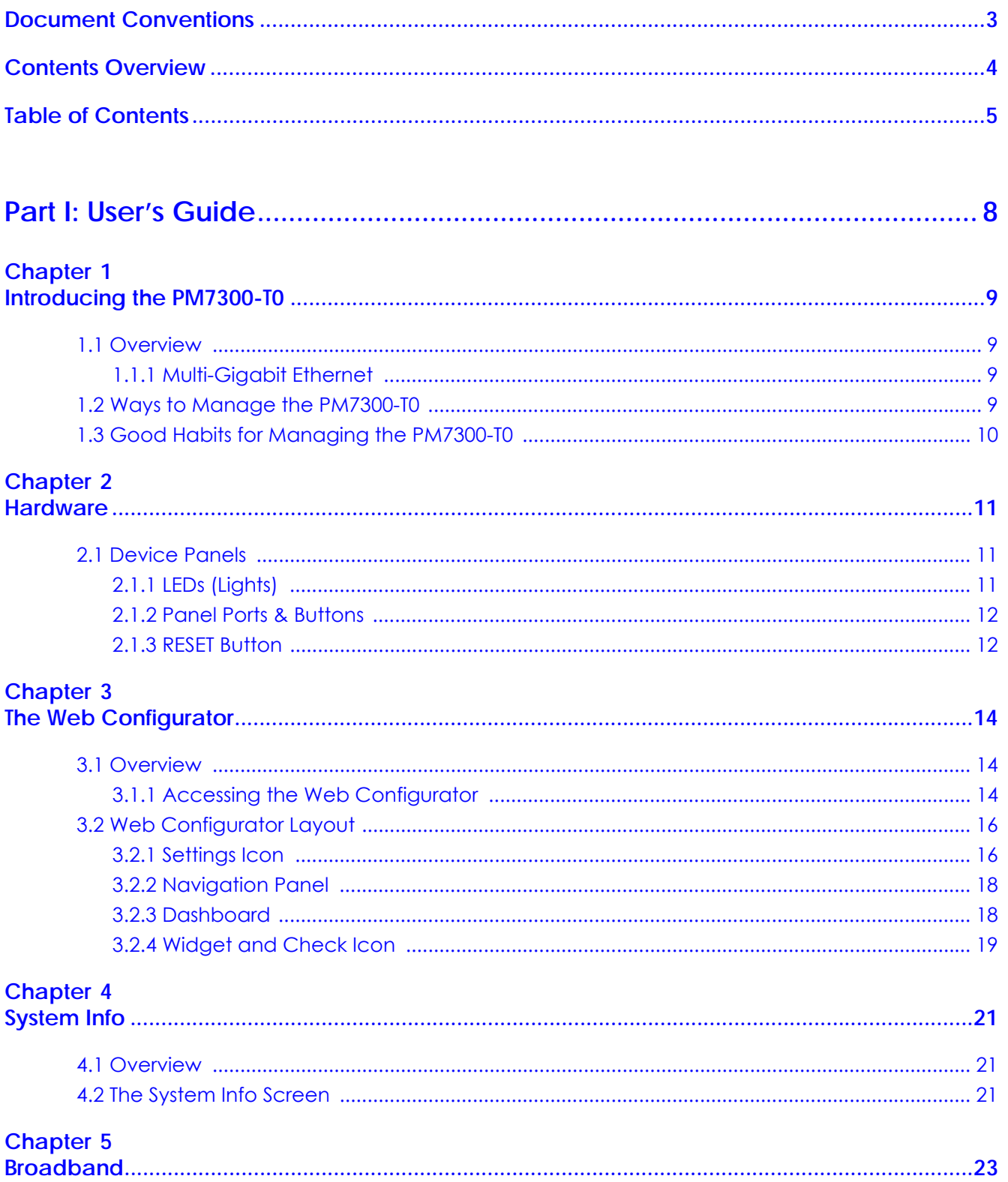

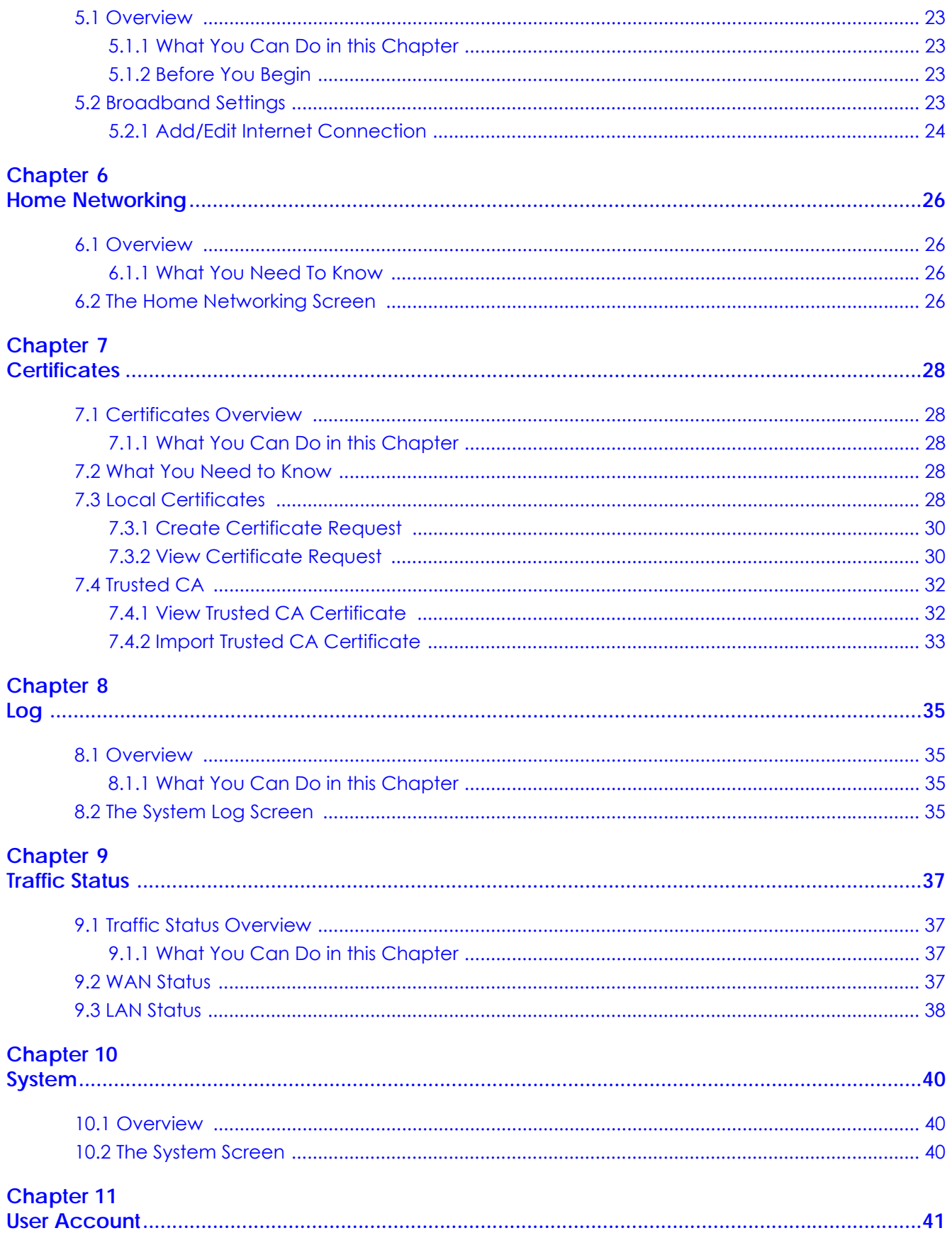

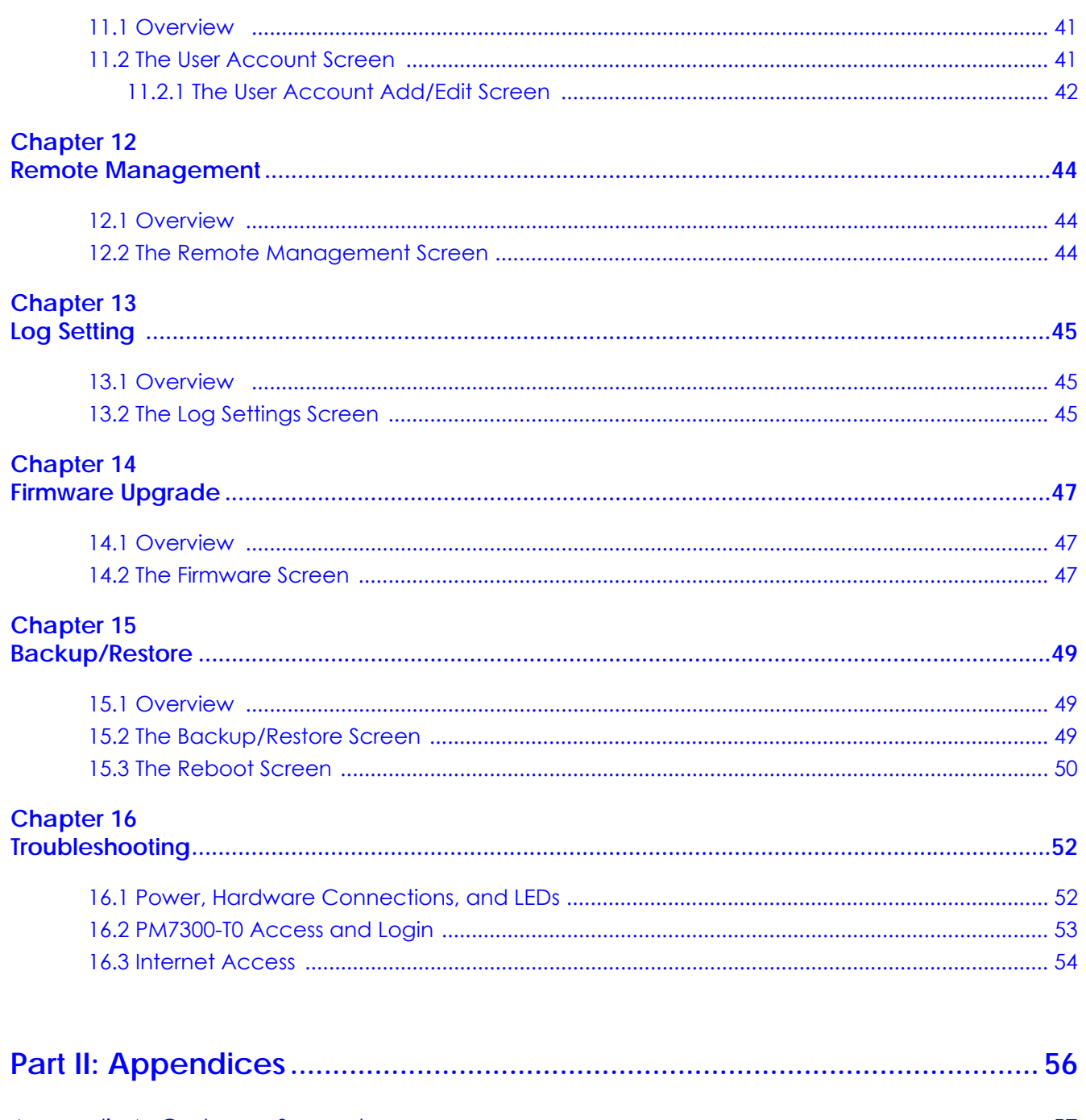

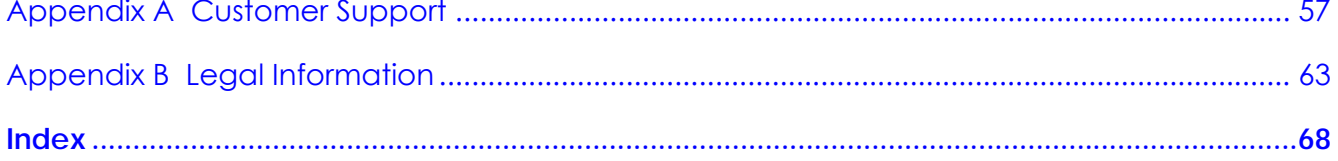

# <span id="page-7-0"></span>**PART I User's Guide**

## <span id="page-8-1"></span><span id="page-8-0"></span>**CHAPTER 1 Introducing the PM7300-T0**

## <span id="page-8-2"></span>**1.1 Overview**

<span id="page-8-9"></span><span id="page-8-8"></span>The PM7300-T0 is a PON (Passive Optical Network) modem with one 10 Gbps Multi-Gigabit Ethernet LAN port.

#### <span id="page-8-3"></span>**1.1.1 Multi-Gigabit Ethernet**

The Multi-Gigabit Ethernet port on the PM7300-T0 supports a maximum connection speed of 10 Gbps, dependent on cable type and length. Devices can also connect to the Multi-Gigabit Ethernet port at the following speeds: 100 Mbps, 1 Gbps, 2.5 Gbps, 5 Gbps and 10 Gbps.

The following table lists the maximum transmission speeds and allow distances for different Ethernet cable types.

<span id="page-8-10"></span><span id="page-8-7"></span><span id="page-8-6"></span><span id="page-8-5"></span>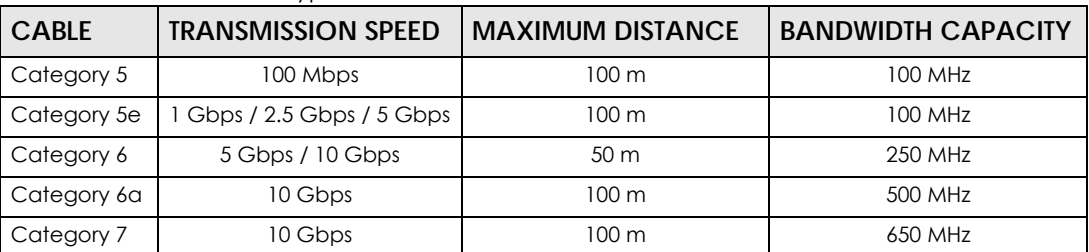

#### Table 1 Ethernet Cable Types

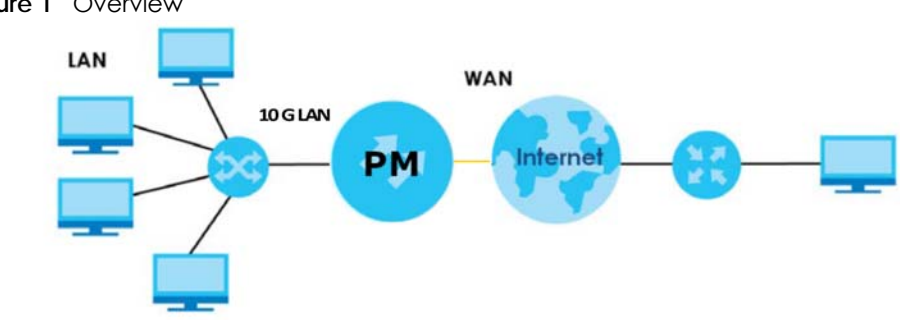

#### **Figure 1** Overview

## <span id="page-8-4"></span>**1.2 Ways to Manage the PM7300-T0**

<span id="page-8-11"></span>Use any of the following methods to manage the PM7300-T0.

• Web Configurator. This is recommended for management of the PM7300-T0 using a (supported) web browser.

- Secure Shell (SSH), Telnet. Use for troubleshooting the PM7300-T0 by qualified personnel.
- <span id="page-9-1"></span>• FTP. Use FTP for firmware upgrades and configuration backup or restore.

## <span id="page-9-0"></span>**1.3 Good Habits for Managing the PM7300-T0**

<span id="page-9-2"></span>Do the following things regularly to make the PM7300-T0 more secure and to manage the PM7300-T0 more effectively.

- Change the Web Configurator password. Use a password that is not easy to guess and that consists of different types of characters, such as numbers and letters.
- Write down the password and put it in a safe place.
- Regularly back up the device configuration to a file, and make sure you know how to restore it. Restoring an earlier working configuration may be useful if the device has errors. If you have to reset the PM7300-T0 to its factory default settings, for example because you forgot the password, then you can use the backup file to quickly restore your last configuration.

## **CHAPTER 2 Hardware**

## <span id="page-10-2"></span><span id="page-10-1"></span><span id="page-10-0"></span>**2.1 Device Panels**

The following show the panels on the PM7300-T0. **Figure 2** Front Panel

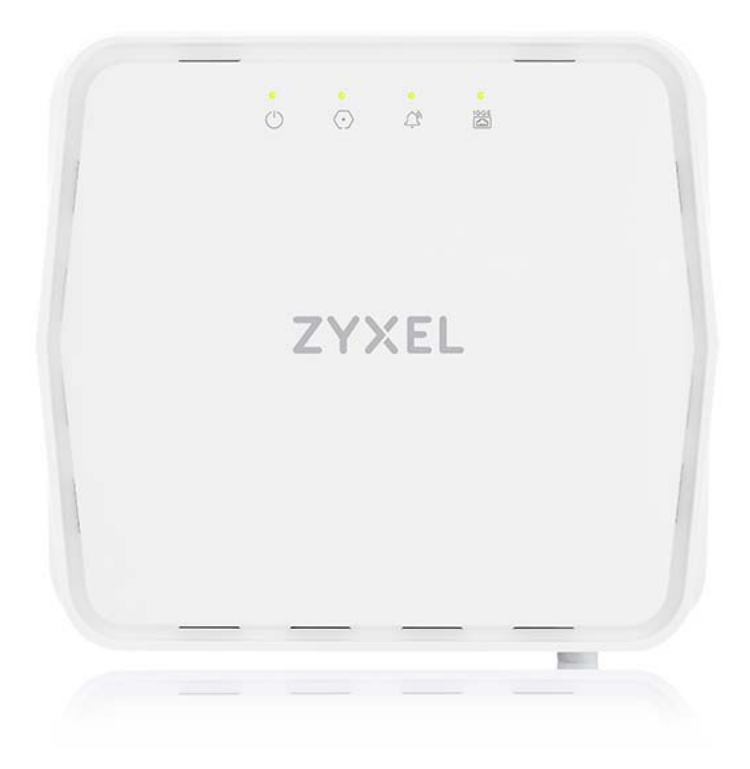

### <span id="page-10-3"></span>**2.1.1 LEDs (Lights)**

<span id="page-10-4"></span>The LED indicators are located on the top panel.

| <b>LED</b> | <b>COLOR</b> | <b>DESCRIPTION</b><br><b>STATUS</b> |                                       |
|------------|--------------|-------------------------------------|---------------------------------------|
| Power      | Green        |                                     | The PM7300-TO is ready for use.       |
|            |              | Blinking                            | The PM7300-T0 is booting.             |
|            |              | Off                                 | The PM7300-T0 is not receiving power. |
|            | Red          | On.                                 | There is a system failure.            |
|            |              | Blinking                            | The firmware upgrade is in progress.  |

Table 2 PM7300-T0 LED Behavior

<span id="page-11-4"></span>

| <b>LED</b>                                           | <b>COLOR</b>                            | <b>STATUS</b> | <b>DESCRIPTION</b>                               |  |
|------------------------------------------------------|-----------------------------------------|---------------|--------------------------------------------------|--|
| <b>PON</b>                                           | Green                                   | On            | The PON connection is ready.                     |  |
|                                                      |                                         | Blinking      | The PM7300-TO is trying to establish a link.     |  |
|                                                      |                                         | Off           | The fiber link is down.                          |  |
| LOS<br>PON transceiver is powered down.<br>Red<br>On |                                         |               |                                                  |  |
|                                                      |                                         | Blinking      | This is a $R(x)$ low power alarm.                |  |
|                                                      |                                         | Off           | The PON connection is working normally.          |  |
| 10GbE                                                | The Ethernet link is up.<br>Green<br>On |               |                                                  |  |
|                                                      |                                         | Blinking      | The PM7300-T0 is transmitting or receiving data. |  |
|                                                      |                                         | Off           | The Ethernet link is down.                       |  |

Table 2 PM7300-T0 LED Behavior (continued)

#### <span id="page-11-0"></span>**2.1.2 Panel Ports & Buttons**

**Figure 3** Side Panel

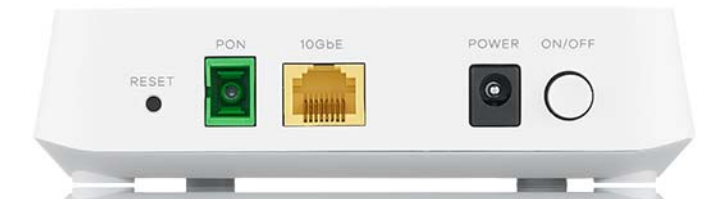

The following table describes the items on the rear panel.

#### Table 3 Panel Ports and Buttons

<span id="page-11-3"></span>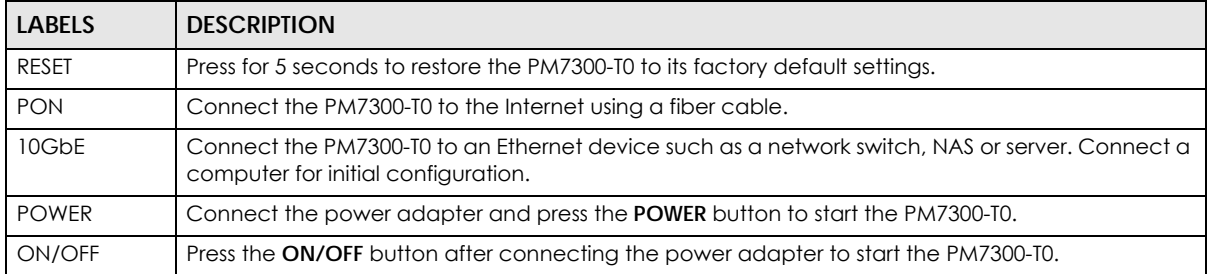

#### <span id="page-11-1"></span>**2.1.3 RESET Button**

<span id="page-11-2"></span>Insert a thin object into the **RESET** hole of the PM7300-T0 to reload the factory-default configuration file if you forget your password or IP address, or you cannot access the Web Configurator. This means that you will lose all configurations that you had previously saved. The password will be reset to **the default (see the PM7300-T0 label)** and the IP address will be reset to **192.168.0.1**.

**Figure 4** Reset Button

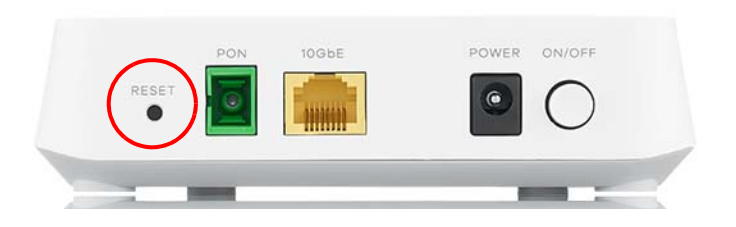

- **1** Make sure the PM7300-T0 is connected to power and the **POWER** LED is on.
- **2** Using a thin item, press the **RESET** button for more than 5 seconds.

## <span id="page-13-1"></span>**CHAPTER 3 The Web Configurator**

## <span id="page-13-2"></span><span id="page-13-0"></span>**3.1 Overview**

The Web Configurator is an HTML-based management interface that allows easy system setup and management via Internet browser. Use a browser that supports HTML5, such as Internet Explorer 11, Microsoft Edge, Mozilla Firefox, or Google Chrome. The recommended minimum screen resolution is 1024 by 768 pixels.

In order to use the Web Configurator you need to allow:

- Web browser pop-up windows from your computer.
- JavaScript (enabled by default).
- Java permissions (enabled by default).

#### <span id="page-13-3"></span>**3.1.1 Accessing the Web Configurator**

- <span id="page-13-4"></span>**1** Make sure your PM7300-T0 hardware is properly connected (refer to the Quick Start Guide).
- **2** Launch your web browser and go to http://192.168.0.1.
- <span id="page-13-5"></span>**3** A password screen displays. To access the administrative Web Configurator and manage the PM7300- T0, type the default username **admin** and the randomly assigned default password (see the device label) in the password screen and click **Login**. If you have changed the password, enter your password and click **Login**.

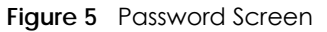

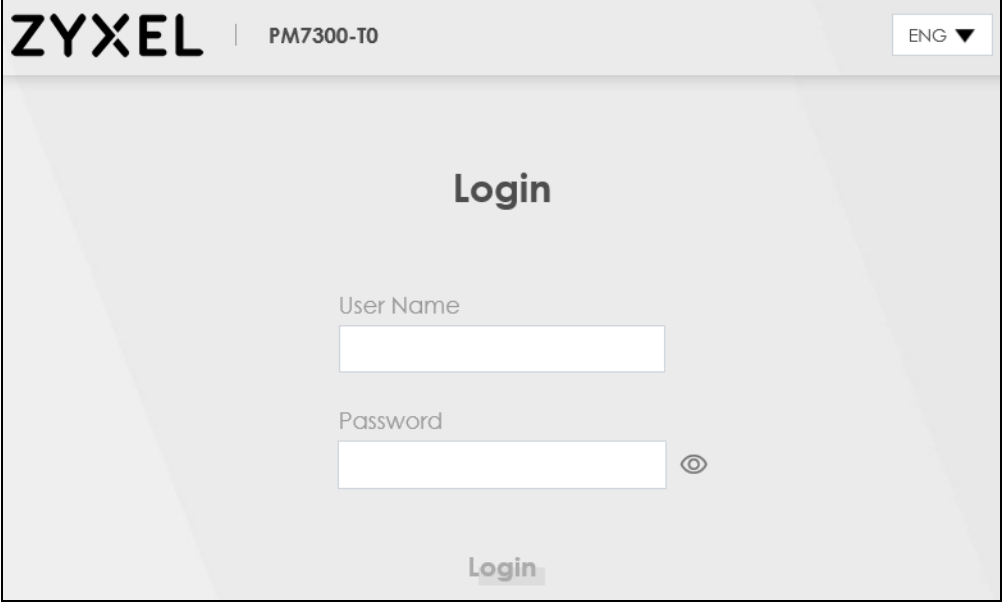

PM7300-T0 User's Guide

<span id="page-14-0"></span>**4** The following screen displays if you have not yet changed your password. Enter a new password, retype it to confirm and click **Apply**.

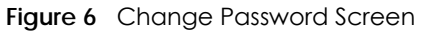

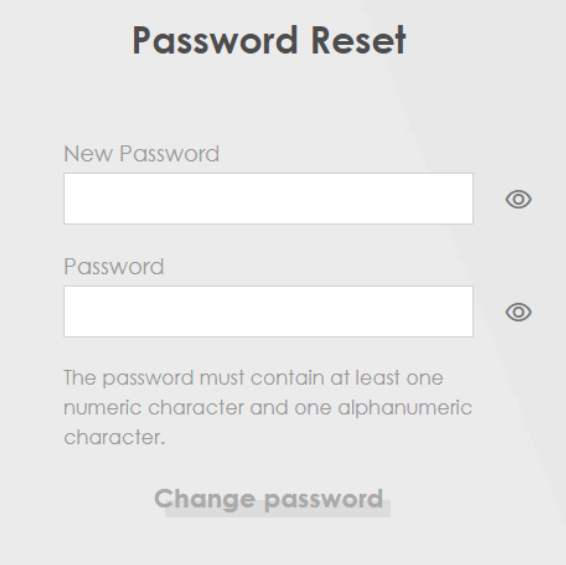

**5** The **Connection Status** screen appears. Use this screen to configure basic Internet access and wireless settings.

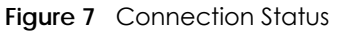

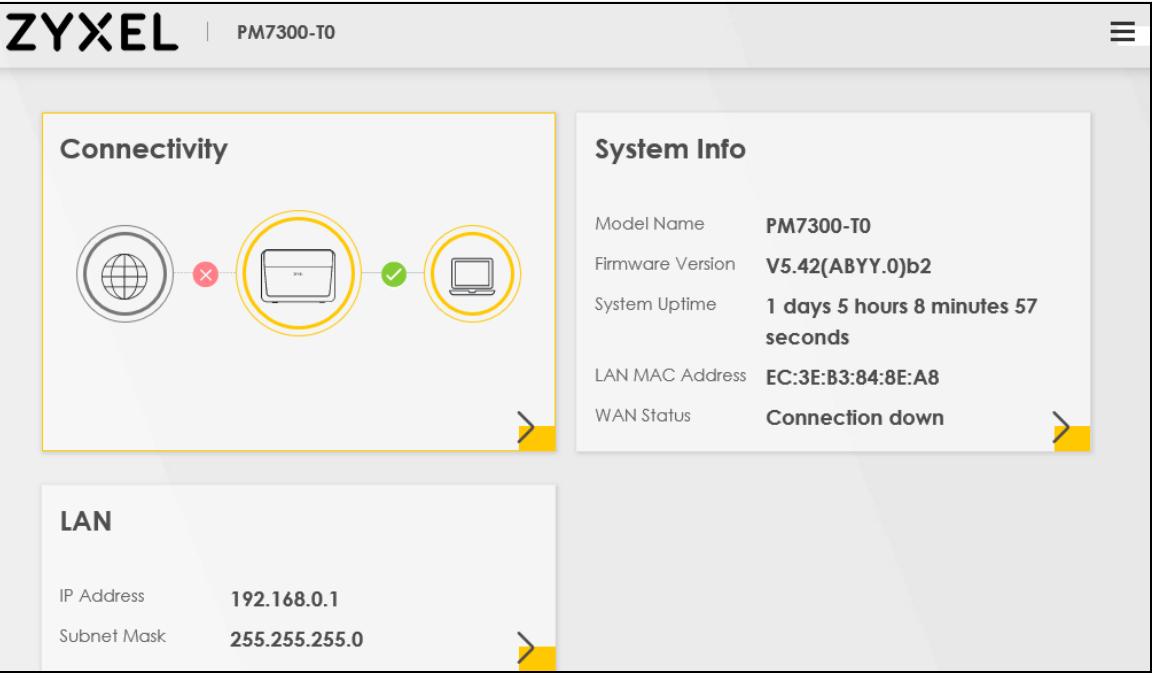

## <span id="page-15-0"></span>**3.2 Web Configurator Layout**

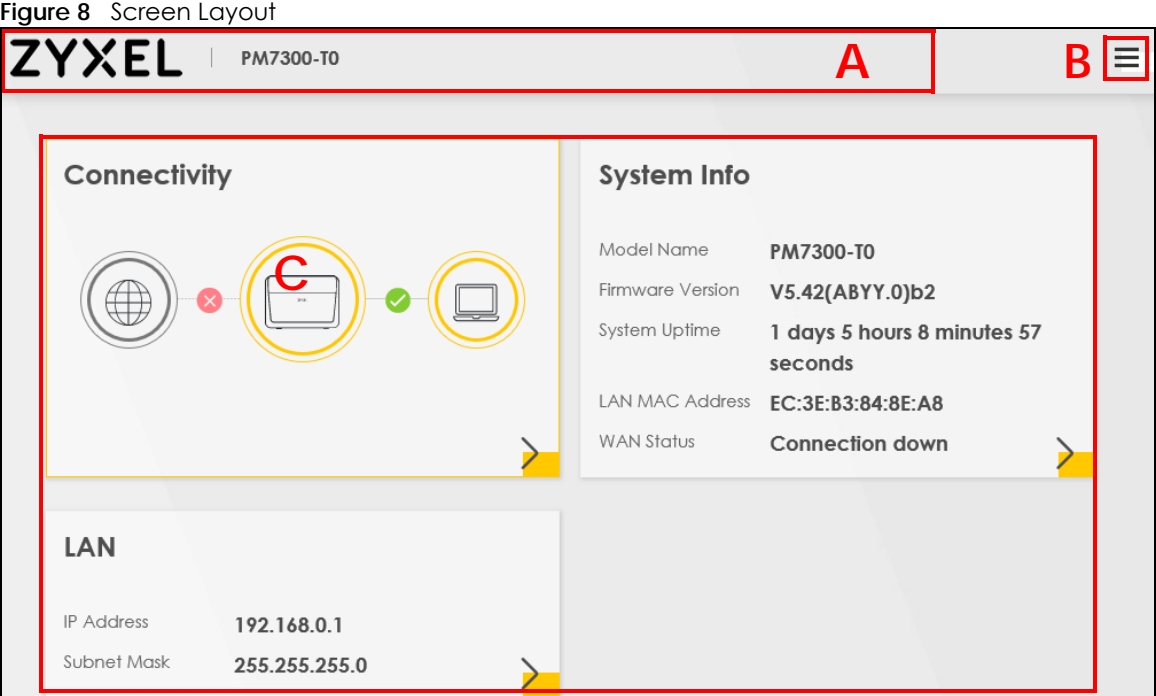

As illustrated above, the main screen is divided into these parts:

- **A** Title bar: this shows the Zyxel logo and device model name.
- **B** Menu: click this to show the navigation panel and side bar.
- **C** Main window: this shows the PM7300-T0's basic status information.

#### <span id="page-15-1"></span>**3.2.1 Settings Icon**

Click this icon  $($   $\equiv$   $)$  to see the side bar and navigation panel.

#### **3.2.1.1 Side Bar**

The side bar provides some icons on the right hand side.

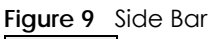

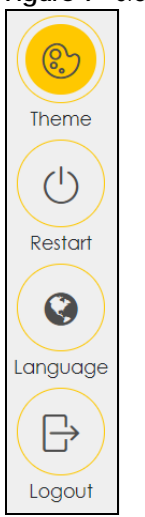

The icons provide the following functions.

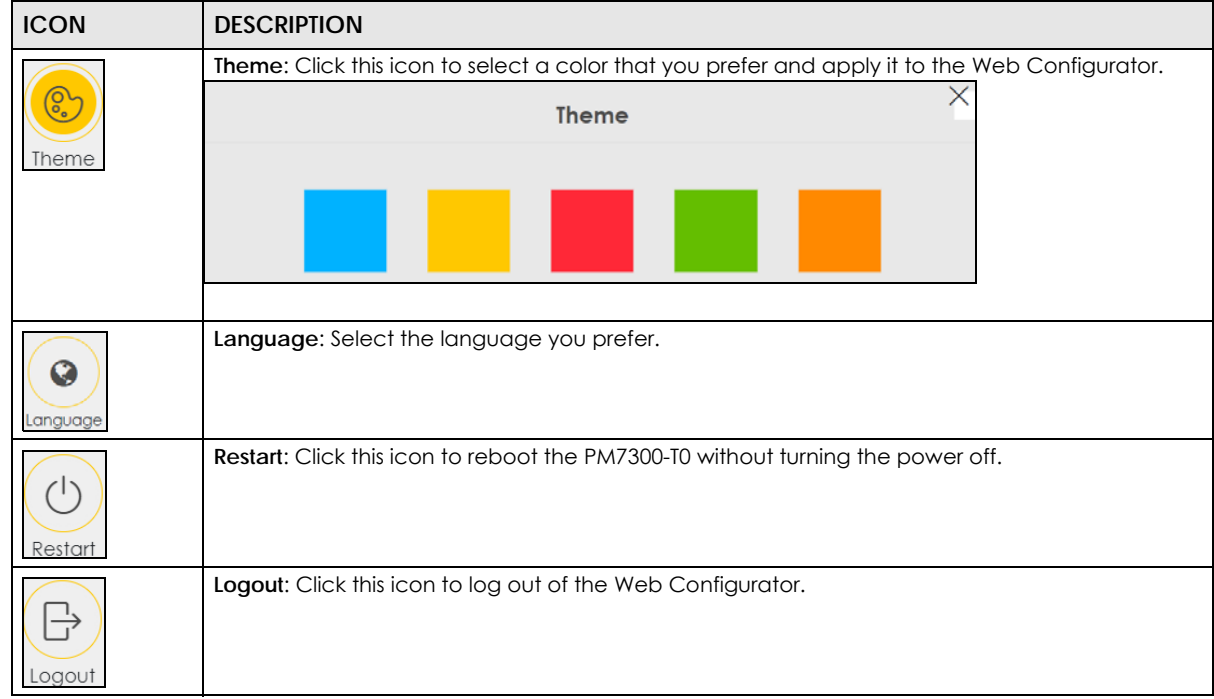

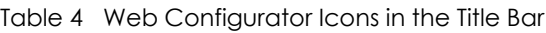

### <span id="page-17-0"></span>**3.2.2 Navigation Panel**

Click the menu icon ( $\Box$ ) to show the navigation panel. Use the menu items on the navigation panel to open screens to configure PM7300-T0 features. The following tables describe each menu item.

<span id="page-17-2"></span>

| Table 5 Navigation Panel Summary      |                           |                                                                                                    |  |  |
|---------------------------------------|---------------------------|----------------------------------------------------------------------------------------------------|--|--|
| <b>LINK</b>                           | <b>TAB</b>                | <b>FUNCTION</b>                                                                                                    |  |  |
| <b>Connection Status</b>              |                           | This screen shows the network status of the PM7300-T0.                                                                                                    |  |  |
| Networking Setting                    |                           |                                                                                                    |  |  |
| <b>Broadband</b>                      | <b>Broadband</b>          | Use this screen to view and configure ISP parameters, WAN IP address<br>assignment, and other advanced properties. You can also add new<br>WAN connections.                          |  |  |
| Home Networking<br>Home<br>Networking |                           | Use this screen to configure LAN settings.                                                                                                    |  |  |
| Security                              |                           |                                                                                                    |  |  |
| Certificates                          | <b>Local Certificates</b> | Use this screen to view a summary list of certificates and manage<br>certificates and certification requests.                                                                        |  |  |
|                                       | <b>Trusted CA</b>         | Use this screen to view and manage the list of the trusted CAs.                                                                                                    |  |  |
| System Monitor                        |                           |                                                                                                    |  |  |
| Log                                   | Log                       | Use this screen to view the status of events that occurred to the PM7300-<br>TO. You can export or e-mail the logs.                                                                  |  |  |
| <b>Traffic Status</b>                 | <b>WAN</b>                | Use this screen to view the status of all network traffic going through the<br>WAN port of the PM7300-T0.                                                                            |  |  |
|                                       | LAN                       | Use this screen to view the status of all network traffic going through the<br>LAN ports of the PM7300-T0.                                                                           |  |  |
| Maintenance                           |                           |                                                                                                    |  |  |
| System                                | System                    | Use this screen to set Host name and Domain name of the PM7300-T0.                                                                                                    |  |  |
| User Account                          | User Account              | Use this screen to change the user password or add user accounts on<br>the PM7300-T0.                                                                                                |  |  |
| Remote<br>Management                  | Remote<br>Management      | Use this screen to view a list of public IP addresses which are allowed to<br>access the PM7300-T0 through the services configured in the<br>Maintenance > Remote Management screen. |  |  |
| Log Setting                           | Log Setting               | Use this screen to change your PM7300-T0's log settings.                                                                                                    |  |  |
| Firmware<br>Upgrade                   | Firmware<br>Upgrade       | Use this screen to upload firmware to your PM7300-T0.                                                                                                    |  |  |
| <b>Backup/Restore</b>                 | Backup/Restore            | Use this screen to backup and restore your PM7300-T0's configuration<br>(settings) or reset the factory default settings.                                                            |  |  |
| Reboot                                | Reboot                    | Use this screen to reboot the PM7300-T0 without turning the power off.                                                                                                    |  |  |

Table 5 Navigation Panel Summary

#### <span id="page-17-1"></span>**3.2.3 Dashboard**

Use the menu items in the navigation panel on the right to open screens to configure PM7300-T0 features.

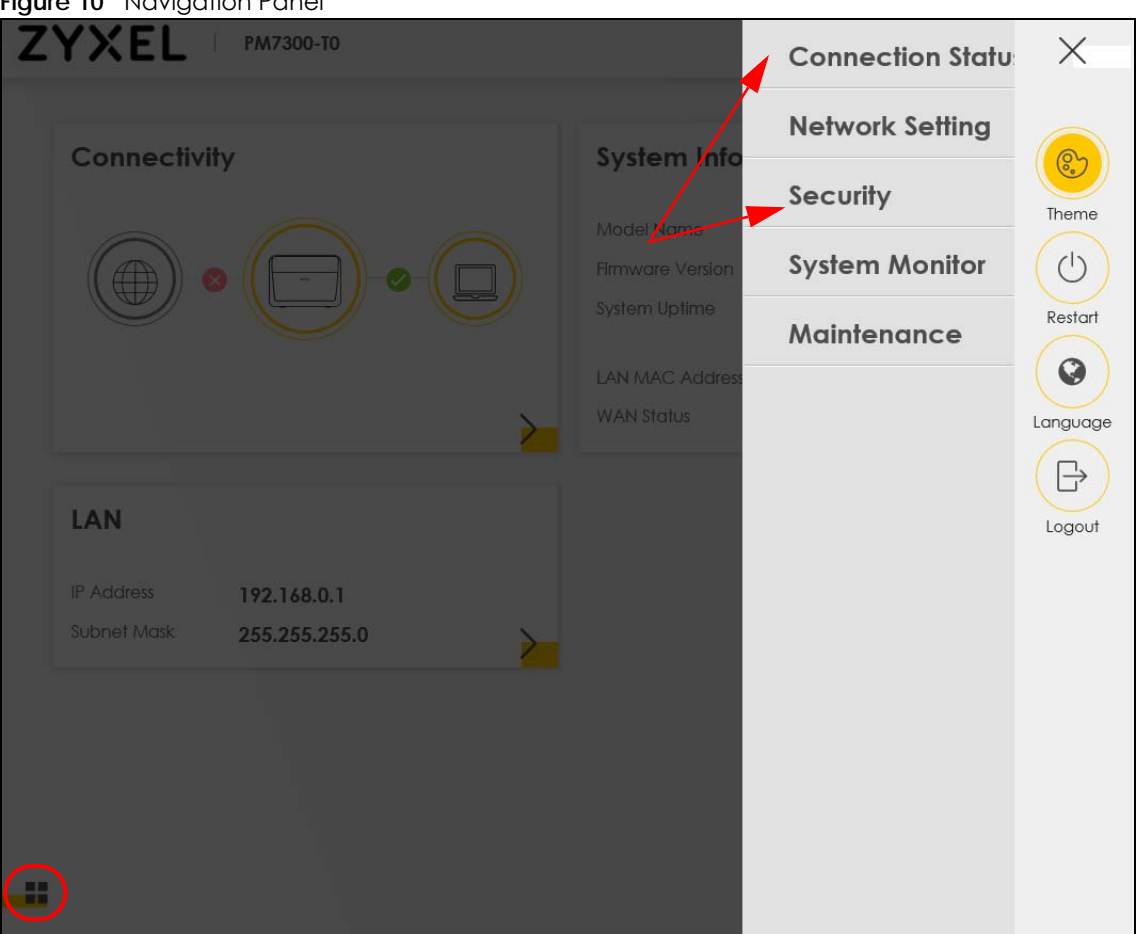

**Figure 10** Navigation Panel

### <span id="page-18-0"></span>**3.2.4 Widget and Check Icon**

Click the Widget icon  $\left(\begin{array}{c} \blacksquare \\ \blacksquare \end{array}\right)$  in the lower left corner to arrange the screen order. The following screen appears. Select a block and hold it to move around. Click the Check icon  $\lfloor \blacktriangleleft \rfloor$  in the lower left corner to save the changes.

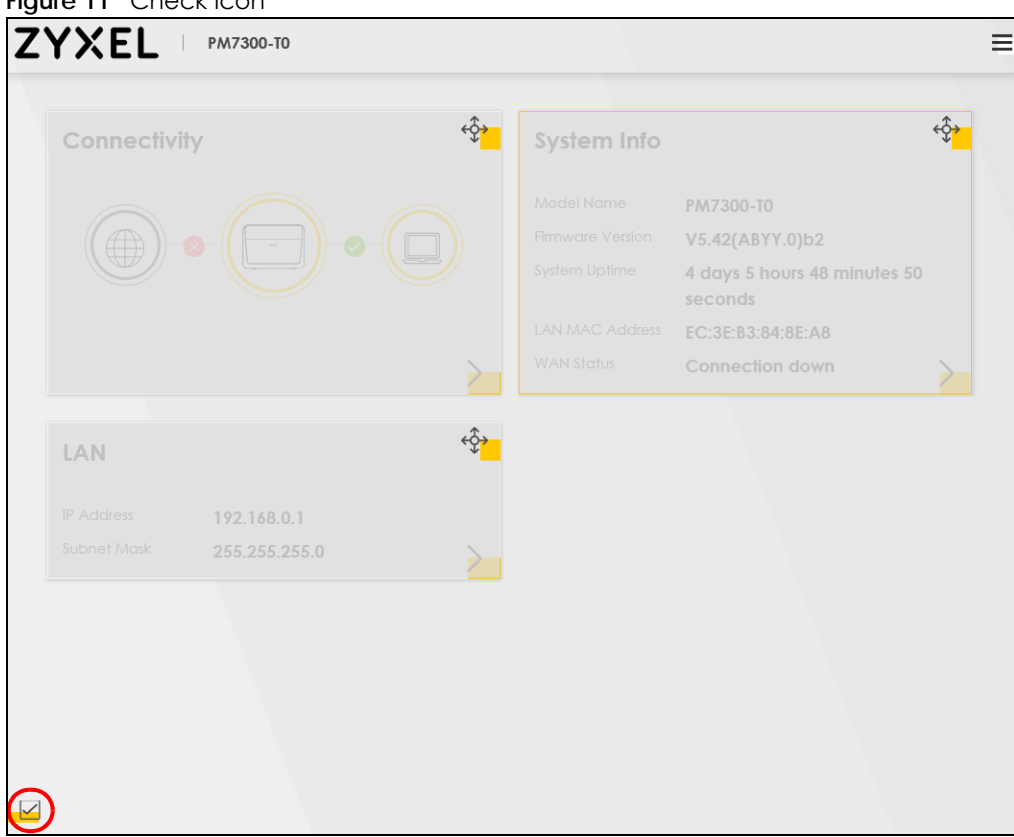

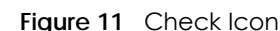

## **CHAPTER 4 System Info**

### <span id="page-20-2"></span><span id="page-20-1"></span><span id="page-20-0"></span>**4.1 Overview**

<span id="page-20-5"></span>After you log into the Web Configurator, the **System Info** screen appears. This shows basic information about the PM7300-T0.

<span id="page-20-4"></span>You can expand this screen to view the WAN/LAN interface status and LAN IP address information.

### <span id="page-20-3"></span>**4.2 The System Info Screen**

Use this screen to view the basic system information of the PM7300-T0.

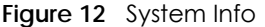

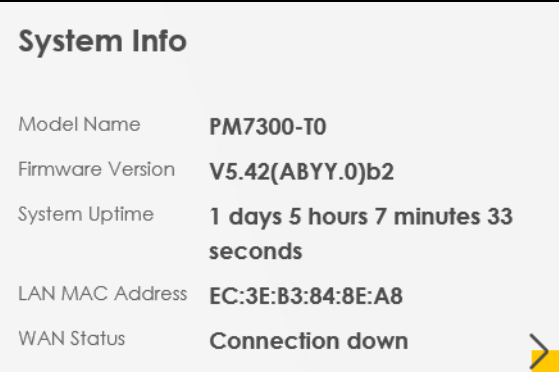

Click the Arrow icon  $(\sum)$  to view more information on the status of your WAN and LAN interfaces.

**Figure 13** System Info: Detailed Information

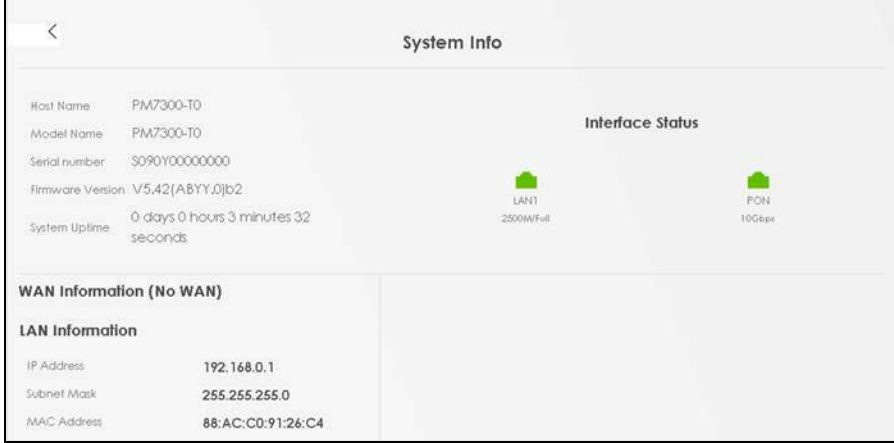

PM7300-T0 User's Guide

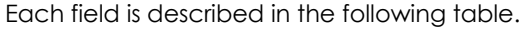

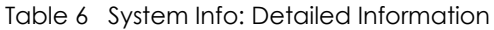

<span id="page-21-1"></span><span id="page-21-0"></span>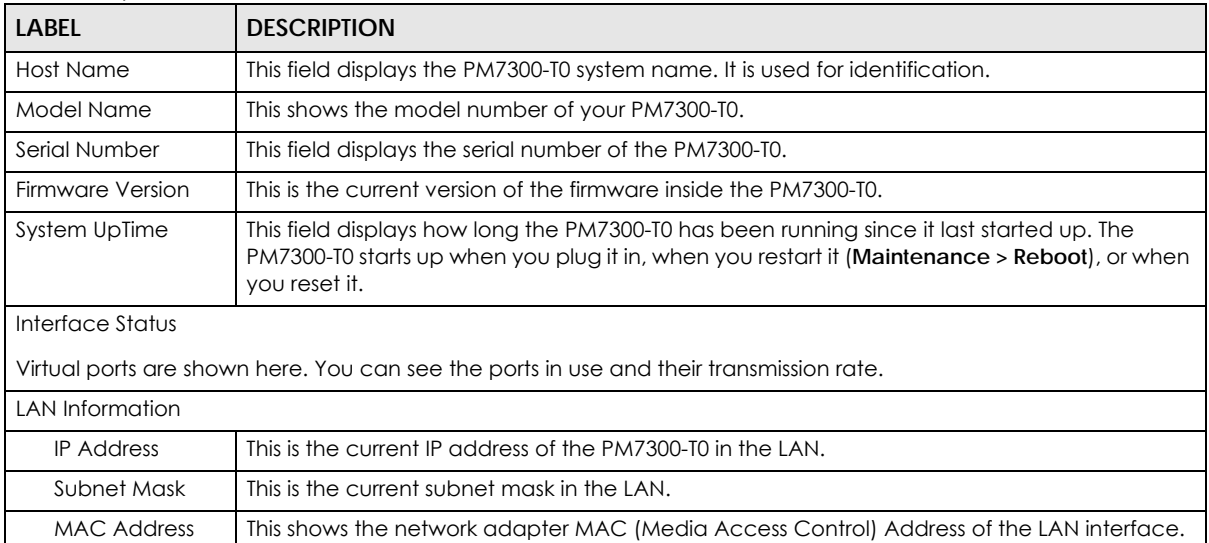

## <span id="page-22-6"></span>**CHAPTER 5 Broadband**

## <span id="page-22-2"></span><span id="page-22-1"></span><span id="page-22-0"></span>**5.1 Overview**

<span id="page-22-7"></span>This chapter discusses the PM7300-T0's **Broadband** screens. Use these screens to configure your PM7300- T0 for Internet access.

<span id="page-22-9"></span>A WAN (Wide Area Network) connection is an outside connection to another network or the Internet. It connects your private networks, such as a LAN (Local Area Network) and other networks, so that a computer in one location can communicate with computers in other locations.

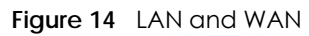

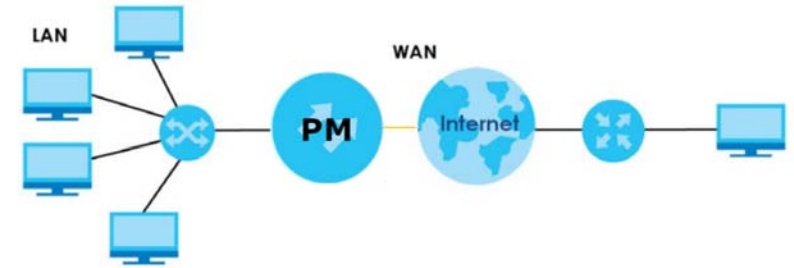

#### <span id="page-22-3"></span>**5.1.1 What You Can Do in this Chapter**

<span id="page-22-8"></span>• Use **Broadband** screens to view, remove or add a WAN interface. You can also configure the WAN settings on the PM7300-T0 for Internet access.

#### <span id="page-22-4"></span>**5.1.2 Before You Begin**

You need to know your Internet access settings such as encapsulation and WAN IP address. Get this information from your ISP.

## <span id="page-22-5"></span>**5.2 Broadband Settings**

Use this screen to change your PM7300-T0's Internet access settings. The summary table shows you the configured WAN services (connections) on the PM7300-T0. Use information provided by your ISP to configure WAN settings.

Click **Network Setting** > **Broadband** to access this screen.

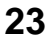

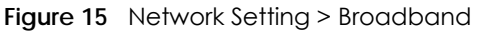

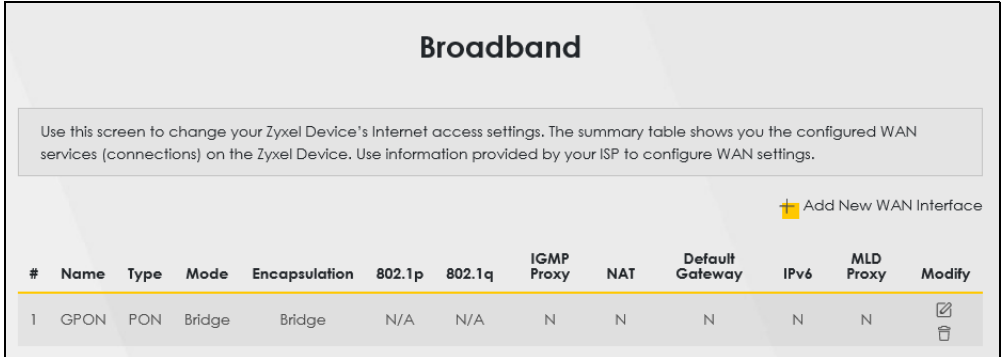

The following table describes the labels in this screen.

| LABFL                    | <b>DESCRIPTION</b>                                                                                                    |
|--------------------------|----------------------------------------------------------------------------------------------------|
| Add New WAN<br>Interface | Click this button to create a new connection.                                                                                                    |
| #                        | This is the index number of the entry.                                                                                                    |
| Name                     | This is the service name of the connection.                                                                                                    |
| <b>Type</b>              | This shows the types of the connections the PM7300-TO has.                                                                                                    |
| Mode                     | This shows the connection is in bridge mode.                                                                                                    |
| Encapsulation            | This is the method of encapsulation used by this connection.                                                                                                    |
| 802.1p                   | This indicates the 802.1p priority level assigned to traffic sent through this connection. This<br>displays N/A when there is no priority level assigned.             |
| 802.1q                   | This indicates the VLAN ID number assigned to traffic sent through this connection. This displays<br>N/A when there is no VLAN ID number assigned.                    |
| <b>IGMP Proxy</b>        | This shows whether the PM7300-T0 act as an IGMP proxy on this connection.                                                                                             |
| <b>NAT</b>               | This shows whether NAT is activated or not for this connection.                                                                                                    |
| Default<br>Gateway       | This shows whether the PM7300-TO use the WAN interface of this connection as the system<br>default gateway.                                                           |
| IPv6                     | This shows whether IPv6 is activated or not for this connection. IPv6 is not available when the<br>connection uses the bridging service.                              |
| <b>MLD Proxy</b>         | This shows whether Multicast Listener Discovery (MLD) is activated or not for this connection. MLD<br>is not available when the connection uses the bridging service. |
| Modify                   | Click the <b>Edit</b> icon to configure the WAN connection.                                                                                                    |
|                          | Click the <b>Delete</b> icon to remove the WAN connection.                                                                                                    |

Table 7 Network Setting > Broadband

#### <span id="page-23-0"></span>**5.2.1 Add/Edit Internet Connection**

<span id="page-23-2"></span>Click **Add New WAN Interface** in the **Broadband** screen or the Edit icon next to an existing WAN interface to open the following screen. Use this screen to configure a WAN connection.

#### <span id="page-23-1"></span>**Bridge Mode**

Click the **Add New WAN Interface** in the **Network Setting > Broadband** screen or the **Edit** icon next to the connection you want to configure. The following example screen displays when you select **Bridge** mode.

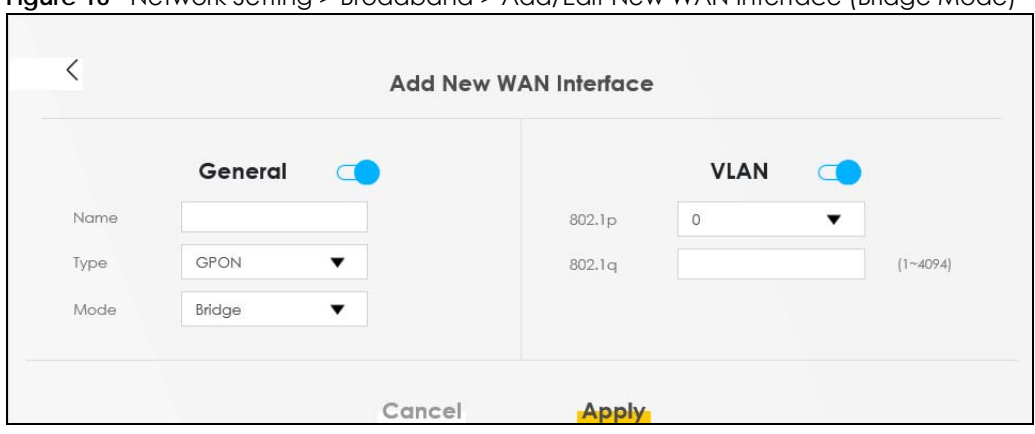

**Figure 16** Network Setting > Broadband > Add/Edit New WAN Interface (Bridge Mode)

The following table describes the fields in this screen.

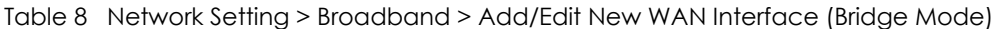

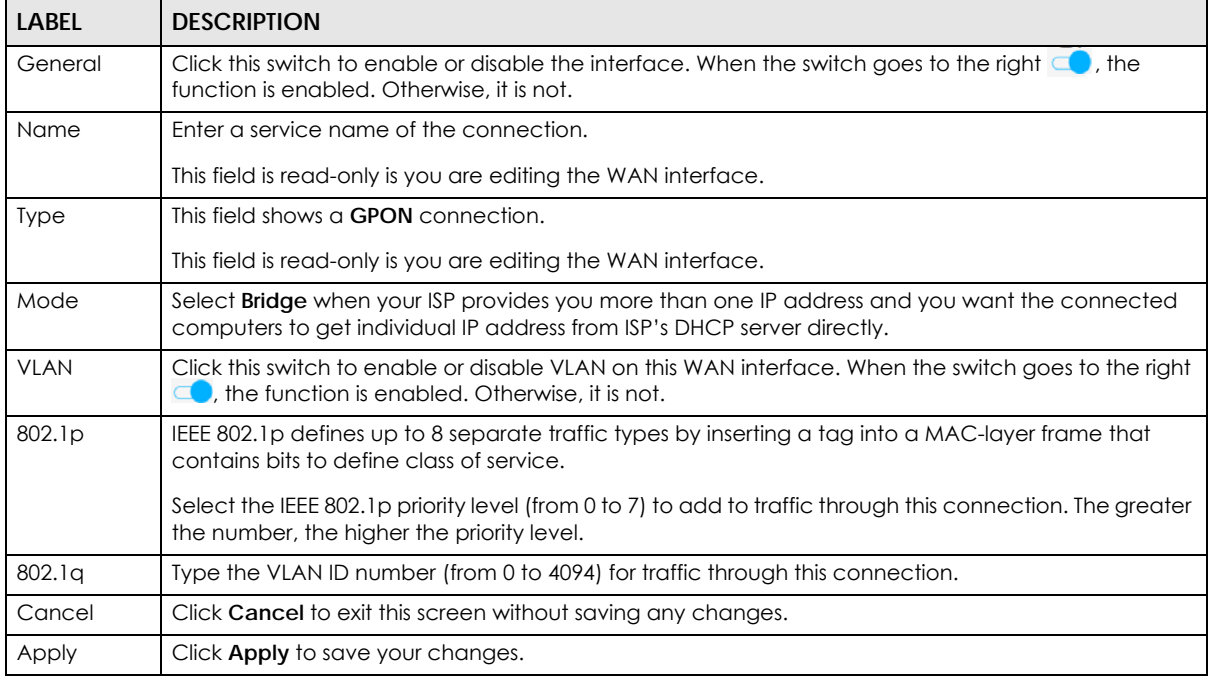

## **CHAPTER 6 Home Networking**

## <span id="page-25-2"></span><span id="page-25-1"></span><span id="page-25-0"></span>**6.1 Overview**

<span id="page-25-7"></span>A Local Area Network (LAN) is a shared communication system to which many networking devices are connected. It is usually located in one immediate area such as a building or floor of a building.

Use the **Home Networking** screens to help you configure the LAN IP addresses.

#### <span id="page-25-3"></span>**6.1.1 What You Need To Know**

#### **IP Address**

<span id="page-25-6"></span>IP addresses identify individual devices on a network. Every networking device (including computers, servers, routers, printers, etc.) needs an IP address to communicate across the network. These networking devices are also known as hosts.

#### **Subnet Mask**

<span id="page-25-8"></span>Subnet masks determine the maximum number of possible hosts on a network. You can also use subnet masks to divide one network into multiple sub-networks.

## <span id="page-25-5"></span><span id="page-25-4"></span>**6.2 The Home Networking Screen**

Use this screen to set the Local Area Network IP address and subnet mask of your PM7300-T0. Click **Network Setting > Home Networking**.

Follow these steps to configure your LAN settings.

- **1** Enter an IP address into the **IP Address** field. The IP address must be in dotted decimal notation. This will become the IP address of your PM7300-T0.
- **2** Enter the IP subnet mask into the **Subnet Mask** field. Unless instructed otherwise, it is best to leave this field alone. The Web Configurator will automatically compute a subnet mask based upon the IP address you entered.

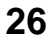

#### **3** Click **Apply** to save your settings.

#### **Figure 17** Network Setting > Home Networking

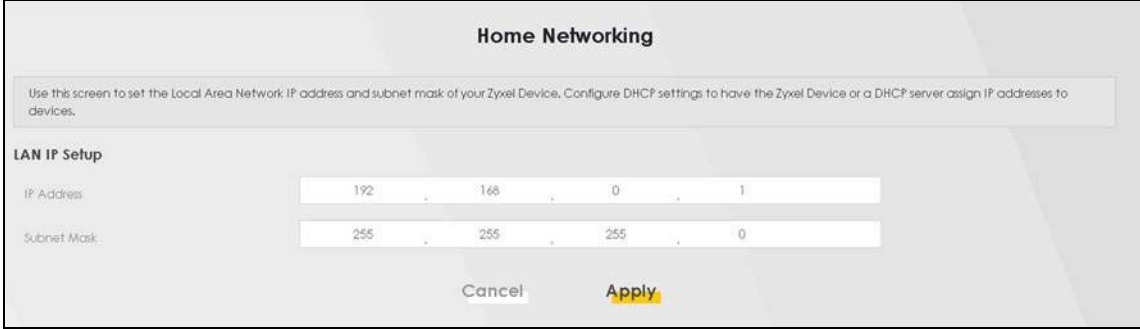

The following table describes the fields on this screen.

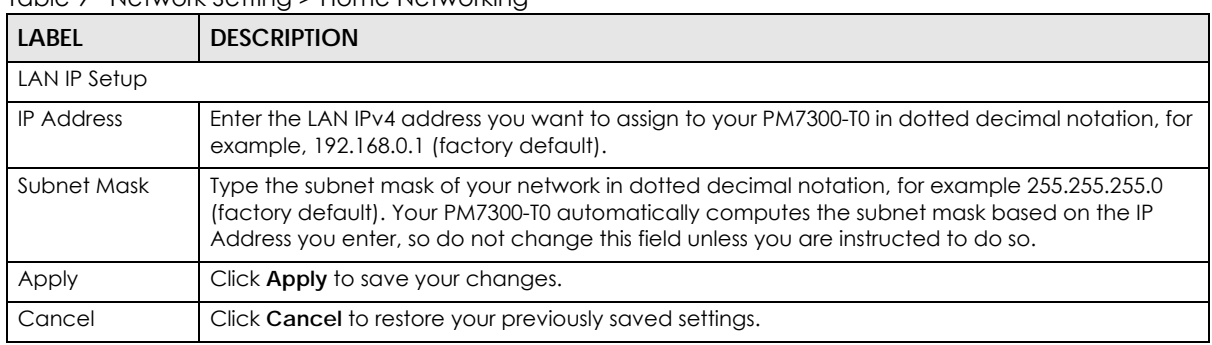

#### Table 9 Network Setting > Home Networking

## **CHAPTER 7 Certificates**

## <span id="page-27-2"></span><span id="page-27-1"></span><span id="page-27-0"></span>**7.1 Certificates Overview**

<span id="page-27-7"></span>The PM7300-T0 can use certificates (also called digital IDs) to authenticate users. Certificates are based on public-private key pairs. A certificate contains the certificate owner's identity and public key. Certificates provide a way to exchange public keys for use in authentication.

#### <span id="page-27-3"></span>**7.1.1 What You Can Do in this Chapter**

- The **Local Certificates** screen lets you generate certification requests and import the PM7300-T0's CAsigned certificates [\(Section 7.3 on page 28](#page-27-5)).
- The **Trusted CA** screen lets you save the certificates of trusted CAs to the PM7300-T0 ([Section 7.4 on](#page-31-0)  [page 32](#page-31-0)).

## <span id="page-27-4"></span>**7.2 What You Need to Know**

The following terms and concepts may help as you read through this chapter.

#### **Certification Authority**

<span id="page-27-6"></span>A Certification Authority (CA) issues certificates and guarantees the identity of each certificate owner. There are commercial certification authorities like CyberTrust or VeriSign and government certification authorities. The certification authority uses its private key to sign certificates. Anyone can then use the certification authority's public key to verify the certificates. You can use the PM7300-T0 to generate certification requests that contain identifying information and public keys and then send the certification requests to a certification authority.

## <span id="page-27-5"></span>**7.3 Local Certificates**

Click **Security > Certificates** to open the **Local Certificates** screen. Use this screen to view the PM7300- T0's summary list of certificates, generate certification requests, and import signed certificates.

**28**

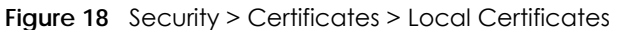

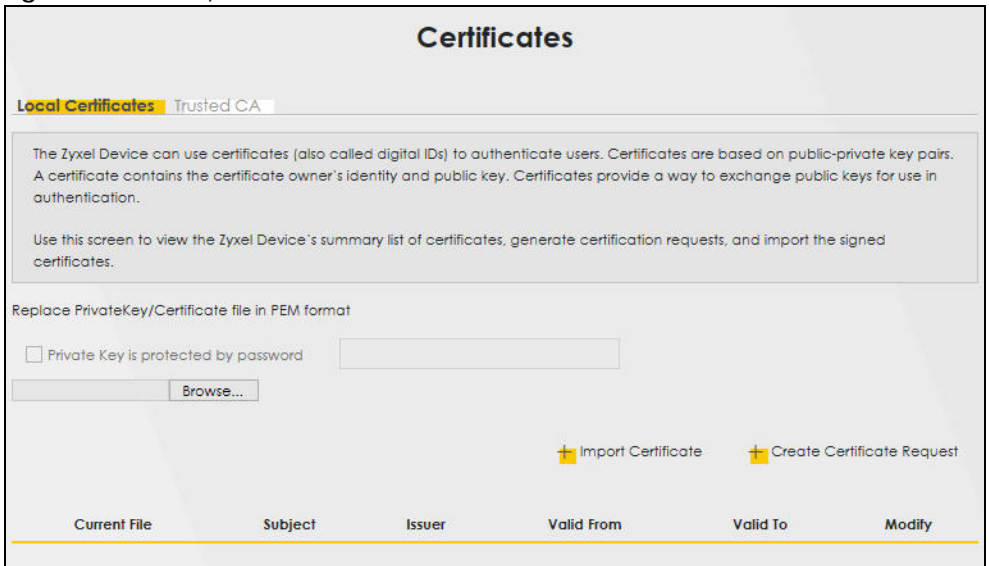

<span id="page-28-0"></span>The following table describes the labels in this screen.

| <b>LABEL</b>                                 | <b>DESCRIPTION</b>                                                                                                    |  |
|----------------------------------------------|----------------------------------------------------------------------------------------------------|--|
| Private Key is<br>protected by a<br>password | Select the check box and enter the private key into the text box to store it on the PM7300-T0.<br>The private key should not exceed 63 ASCII characters (not including spaces).                                                                                          |  |
| Browse / Choose<br>File                      | Click <b>Browse</b> or <b>Choose File</b> to find the certificate file you want to upload.                                                                                                    |  |
| Import Certificate                           | Click this button to save the certificate that you have enrolled from a certification authority<br>from your computer to the PM7300-T0.                                                                                                    |  |
| Create Certificate<br>Request                | Click this button to go to the screen where you can have the PM7300-T0 generate a<br>certification reauest.                                                                                                    |  |
| <b>Current File</b>                          | This field displays the name used to identify this certificate. It is recommended that you give<br>each certificate a unique name.                                                                                                    |  |
| Subject                                      | This field displays identifying information about the certificate's owner, such as CN (Common<br>Name), OU (Organizational Unit or department), O (Organization or company) and C<br>(Country). It is recommended that each certificate have unique subject information. |  |
| Issuer                                       | This field displays identifying information about the certificate's issuing certification authority,<br>such as a common name, organizational unit or department, organization or company and<br>country.                                                                |  |
| Valid From                                   | This field displays the date that the certificate becomes applicable. The text displays in red<br>and includes a Not Yet Valid! message if the certificate has not yet become applicable.                                                                                |  |
| Valid To                                     | This field displays the date that the certificate expires. The text displays in red and includes an<br><b>Expiring!</b> or <b>Expired!</b> message if the certificate is about to expire or has already expired.                                                         |  |
| Modify                                       | Click the View icon to open a screen with an in-depth list of information about the certificate<br>(or certification request).                                                                                                    |  |
|                                              | For a certification request, click Load Signed to import the signed certificate.                                                                                                    |  |
|                                              | Click the Remove icon to delete the certificate (or certification request). You cannot delete a<br>certificate that one or more features is configured to use.                                                                                                    |  |

Table 10 Security > Certificates > Local Certificates

### <span id="page-29-0"></span>**7.3.1 Create Certificate Request**

<span id="page-29-2"></span>Click **Security** > **Certificates** > **Local Certificates** and then **Create Certificate Request** to open the following screen. Use this screen to have the PM7300-T0 generate a certification request. To create a certificate signing request, you need to enter a common name, organization name, state/province name, and the two-letter country code for the certificate.

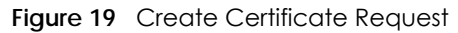

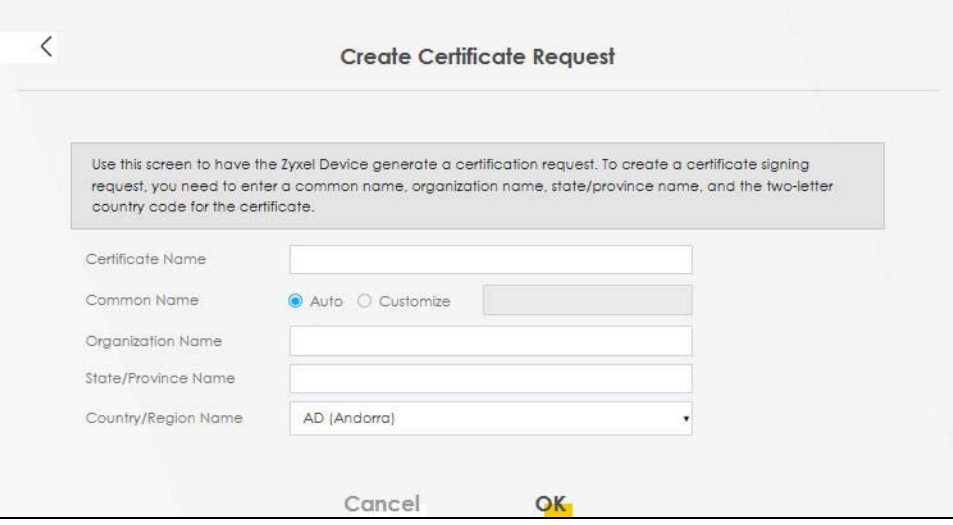

The following table describes the labels in this screen.

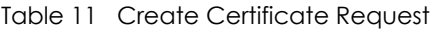

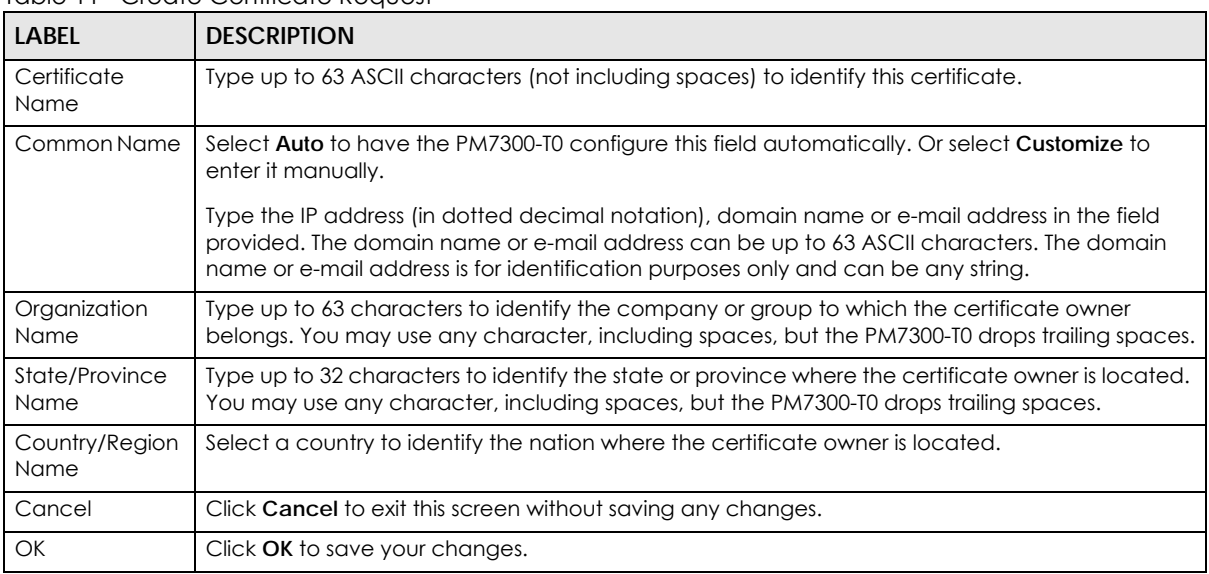

#### <span id="page-29-1"></span>**7.3.2 View Certificate Request**

Click the **Edit** icon in the **Local Certificates** screen to open the following screen. Use this screen to view in-depth information about the certificate request. The **Certificate** is used to verify the authenticity of the certification authority. The **Private Key** serves as your digital signature for authentication and must be safely stored.

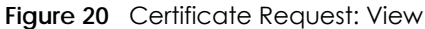

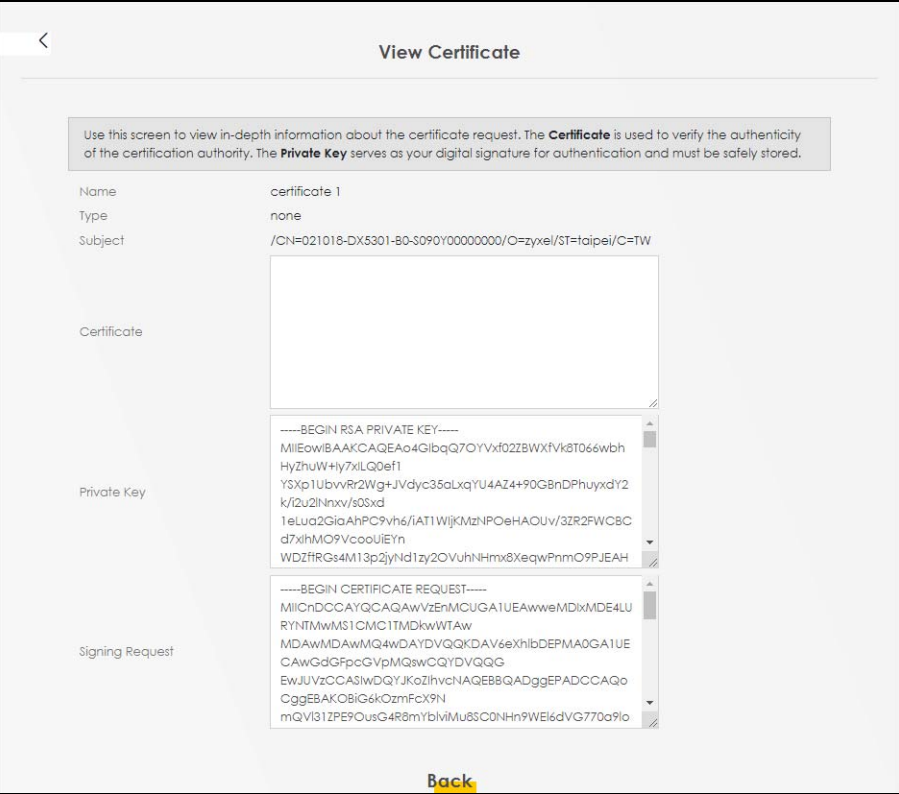

The following table describes the fields in this screen.

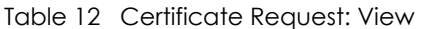

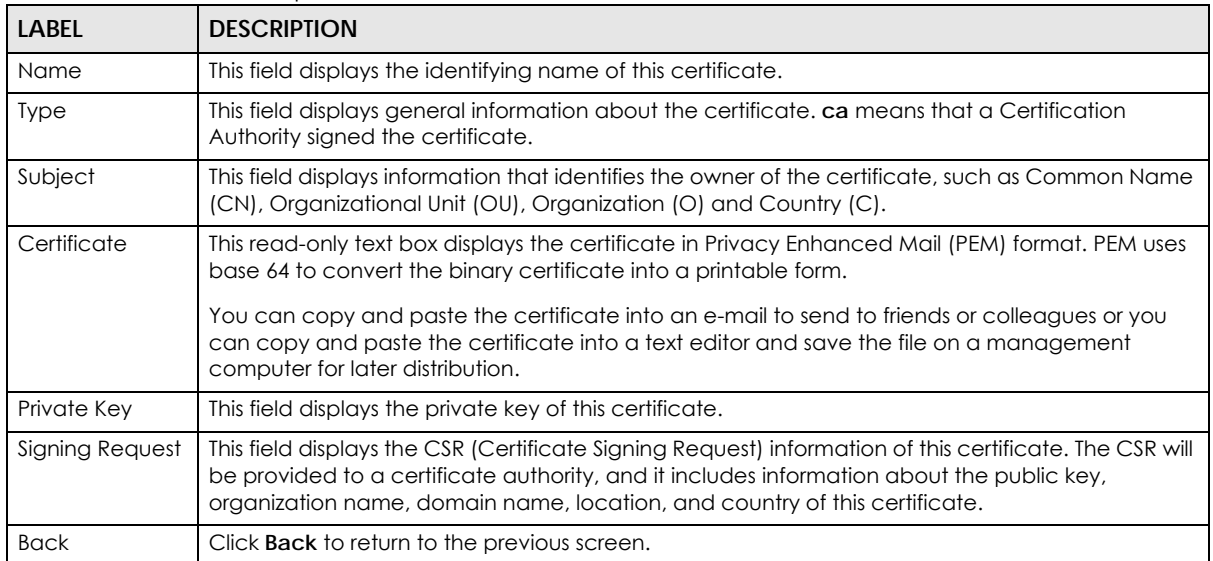

## <span id="page-31-0"></span>**7.4 Trusted CA**

Click **Security > Certificates > Trusted CA** to open the following screen. This screen displays a summary list of certificates of the certification authorities that you have set the PM7300-T0 to accept as trusted. The PM7300-T0 accepts any valid certificate signed by a certification authority on this list as being trustworthy; thus you do not need to import any certificate that is signed by one of these certification authorities.

Note: A maximum of 10 trusted certificates can be added.

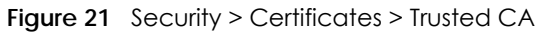

<span id="page-31-2"></span>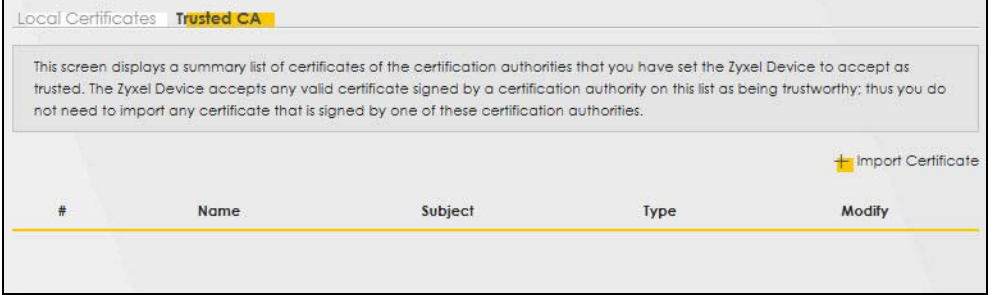

The following table describes the fields in this screen.

| LABEL                 | <b>DESCRIPTION</b>                                                                                                    |  |  |
|-----------------------|----------------------------------------------------------------------------------------------------|--|--|
| Import<br>Certificate | Click this button to open a screen where you can save the certificate of a certification authority<br>that you trust to the PM7300-T0.                                                                                                    |  |  |
| #                     | This is the index number of the entry.                                                                                                    |  |  |
| Name                  | This field displays the name used to identify this certificate.                                                                                                    |  |  |
| Subject               | This field displays information that identifies the owner of the certificate, such as Common Name<br>(CN), OU (Organizational Unit or department), Organization (O), State (ST) and Country (C). It is<br>recommended that each certificate have unique subject information. |  |  |
| <b>Type</b>           | This field displays general information about the certificate. ca means that a Certification<br>Authority signed the certificate.                                                                                                    |  |  |
| Modify                | Click the View icon to open a screen with an in-depth list of information about the certificate (or<br>certification request).                                                                                                    |  |  |
|                       | Click the <b>Remove</b> button to delete the certificate (or certification request). You cannot delete a<br>certificate that one or more features is configured to use.                                                                                                    |  |  |

Table 13 Security > Certificates > Trusted CA

### <span id="page-31-1"></span>**7.4.1 View Trusted CA Certificate**

Click the **View** icon in the **Trusted CA** screen to open the following screen. Use this screen to view indepth information about the certification authority's certificate. The certificate text box is read-only and can be distributed to others.

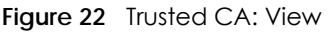

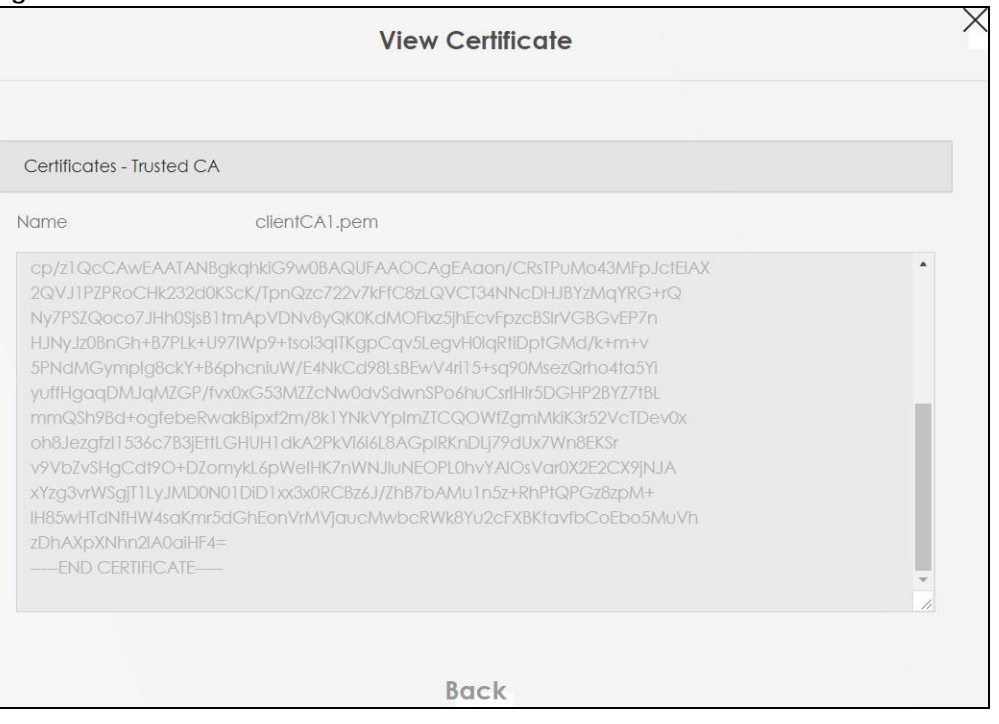

The following table describes the fields in this screen.

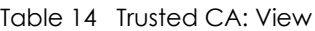

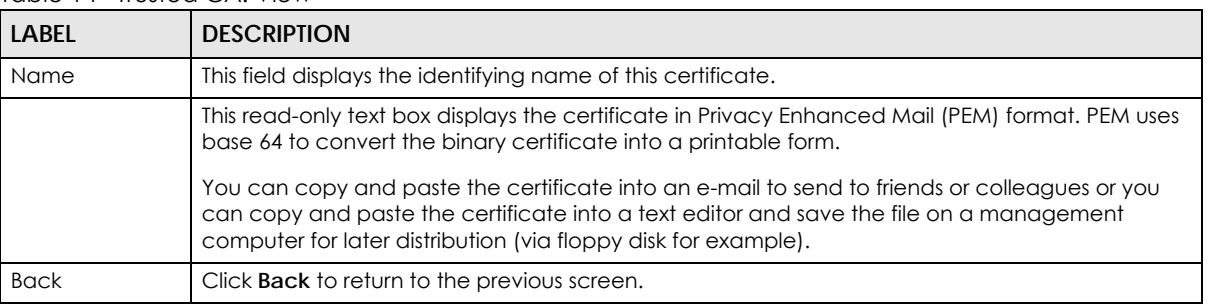

#### <span id="page-32-0"></span>**7.4.2 Import Trusted CA Certificate**

Click the **Import Certificate** button in the **Trusted CA** screen to open the following screen. The PM7300-T0 trusts any valid certificate signed by any of the imported trusted CA certificates. Certificates should be in one of the following formats: Binary X.509, PEM (base-64) encoded, Binary PKCS#7, or PEM (base-64) encoded PKCS#7.

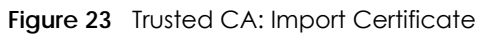

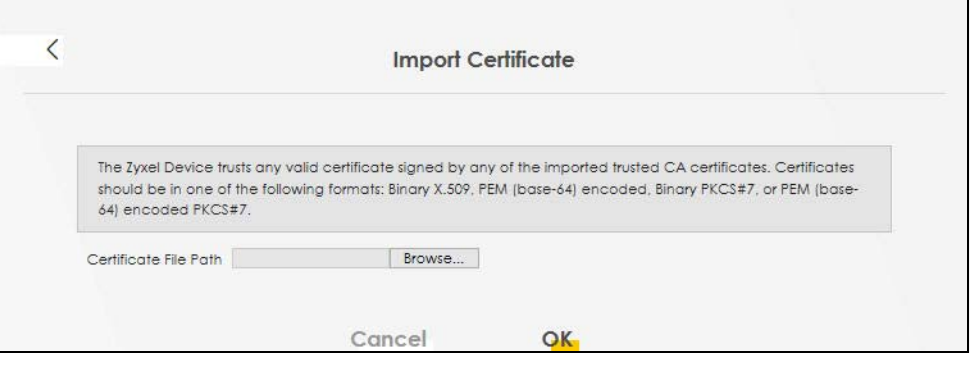

The following table describes the fields in this screen.

Table 15 Trusted CA: Import Certificate

| <b>LABEL</b>                  | <b>DESCRIPTION</b>                                                                       |
|-------------------------------|------------------------------------------------------------------------------------------|
| Certificate File<br>Path      | Click <b>Browse</b> or <b>Choose File</b> and select the certificate you want to upload. |
| Choose File/<br><b>Browse</b> | Click this button to find the certificate file you want to upload.                       |
| Cancel                        | Click <b>Cancel</b> to exit this screen without saving any changes.                      |
| OK                            | Click OK to save your changes.                                                           |

## <span id="page-34-5"></span>**CHAPTER 8 Log**

### <span id="page-34-2"></span><span id="page-34-1"></span><span id="page-34-0"></span>**8.1 Overview**

The Web Configurator allows you to choose which categories of events and/or alerts to have the PM7300-T0 log and then display the logs or have the PM7300-T0 send them to an administrator (as email) or to a syslog server.

#### <span id="page-34-3"></span>**8.1.1 What You Can Do in this Chapter**

• Use the **System Log** screen to see the system logs [\(Section 8.2 on page 35](#page-34-4)).

## <span id="page-34-4"></span>**8.2 The System Log Screen**

Use the **System Log** screen to see the system logs. Click **System Monitor > Log** to open the **System Log** screen.

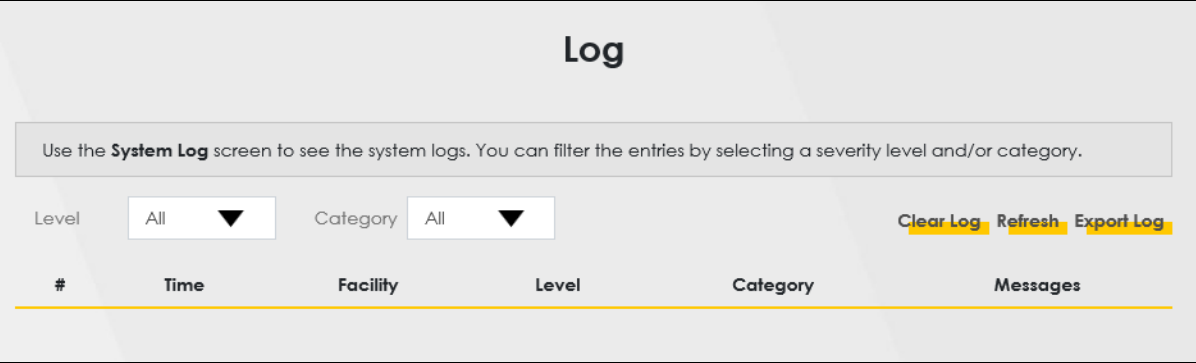

**Figure 24** System Monitor > Log > System Log

The following table describes the fields on this screen.

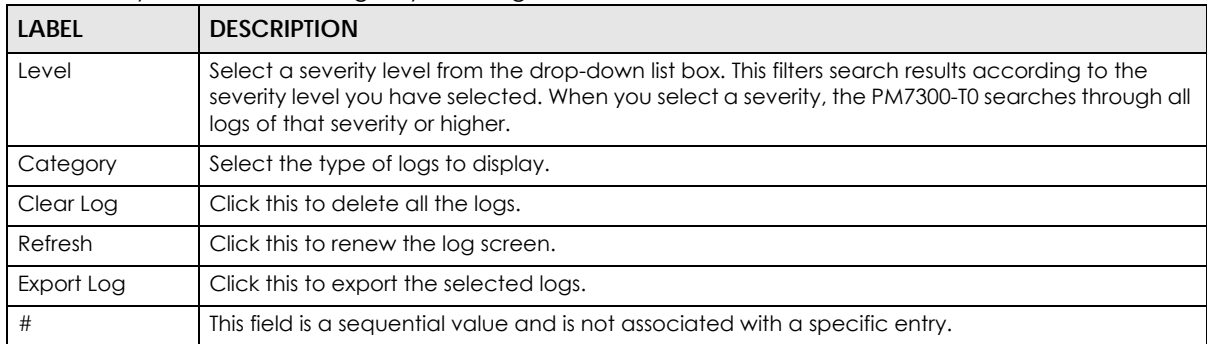

Table 16 System Monitor > Log > System Log

PM7300-T0 User's Guide

| <b>LABEL</b> | <b>DESCRIPTION</b>                                                                                                    |
|--------------|----------------------------------------------------------------------------------------------------|
| Time         | This field displays the time the log was recorded.                                                                                                    |
| Facility     | The log facility allows you to send logs to different files in the syslog server. Refer to the<br>documentation of your syslog program for more details. |
| Level        | This field displays the severity level of the log that the device is to send to this syslog server.                                                      |
| Category     | This field displays the type of the log.                                                                                                    |
| Messages     | This field states the reason for the log.                                                                                                    |

Table 16 System Monitor > Log > System Log (continued)

## <span id="page-36-5"></span>**CHAPTER 9 Traffic Status**

## <span id="page-36-2"></span><span id="page-36-1"></span><span id="page-36-0"></span>**9.1 Traffic Status Overview**

Use the **Traffic Status** screens to look at the network traffic status and statistics of the WAN/LAN interfaces and NAT.

#### <span id="page-36-3"></span>**9.1.1 What You Can Do in this Chapter**

- Use the **WAN** screen to view the WAN traffic statistics ([Section 9.2 on page 37](#page-36-4)).
- Use the **LAN** screen to view the LAN traffic statistics [\(Section 9.3 on page 38](#page-37-0)).

### <span id="page-36-4"></span>**9.2 WAN Status**

Click **System Monitor > Traffic Status** to open the **WAN** screen. The figures in this screen show the total number of bytes received and sent through the PM7300-T0's WAN interfaces. Packet statistics for each WAN interface are listed in the tables below.

**Figure 25** System Monitor > Traffic Status > WAN

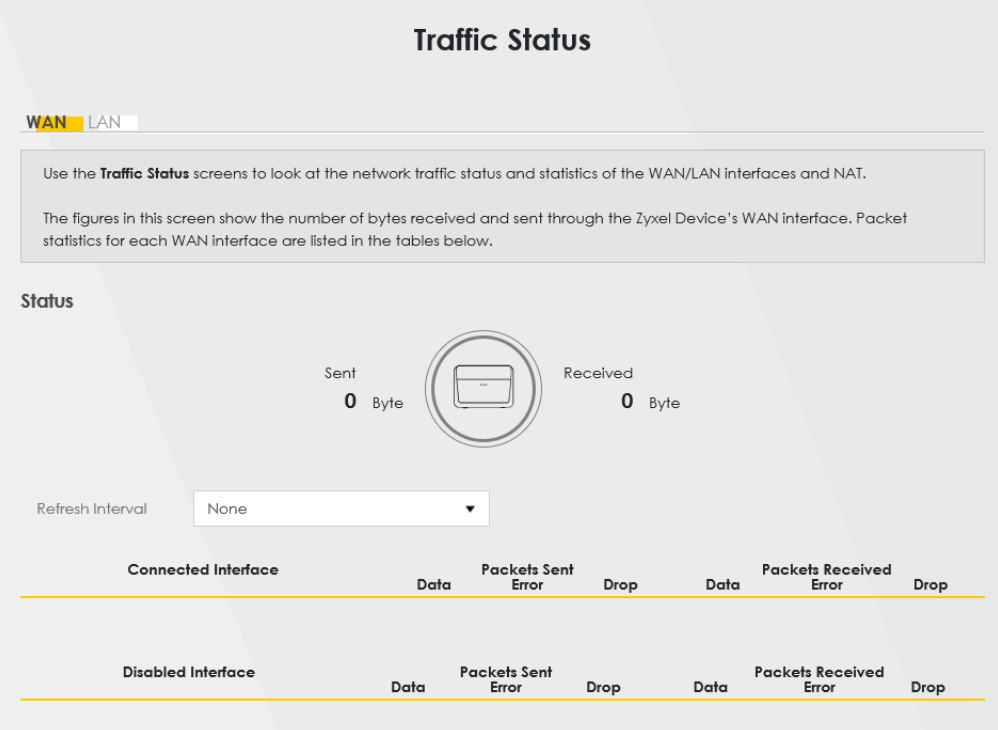

PM7300-T0 User's Guide

The following table describes the fields in this screen.

| <b>LABEL</b>                 | <b>DESCRIPTION</b>                                                             |  |  |
|------------------------------|--------------------------------------------------------------------------------|--|--|
| Refresh Interval             | Select how often you want the PM7300-T0 to update this screen.                 |  |  |
| Connected<br>Interface       | This shows the name of the WAN interface that is currently connected.          |  |  |
| Packets Sent                 |                                                                                |  |  |
| Data                         | This indicates the number of transmitted packets on this interface.            |  |  |
| Error                        | This indicates the number of frames with errors transmitted on this interface. |  |  |
| Drop                         | This indicates the number of outgoing packets dropped on this interface.       |  |  |
| <b>Packets Received</b>      |                                                                                |  |  |
| Data                         | This indicates the number of received packets on this interface.               |  |  |
| Error                        | This indicates the number of frames with errors received on this interface.    |  |  |
| Drop                         | This indicates the number of received packets dropped on this interface.       |  |  |
| <b>Disabled</b><br>Interface | This shows the name of the WAN interface that is currently disabled.           |  |  |
| Packets Sent                 |                                                                                |  |  |
| Data                         | This indicates the number of transmitted packets on this interface.            |  |  |
| Error                        | This indicates the number of frames with errors transmitted on this interface. |  |  |
| Drop                         | This indicates the number of outgoing packets dropped on this interface.       |  |  |
| <b>Packets Received</b>      |                                                                                |  |  |
| Data                         | This indicates the number of received packets on this interface.               |  |  |
| Error                        | This indicates the number of frames with errors received on this interface.    |  |  |
| Drop                         | This indicates the number of received packets dropped on this interface.       |  |  |

Table 17 System Monitor > Traffic Status > WAN

## <span id="page-37-0"></span>**9.3 LAN Status**

Click **System Monitor > Traffic Status > LAN** to open the following screen. This screen allows you to view packet statistics for each LAN or WLAN interface on the PM7300-T0.

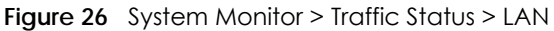

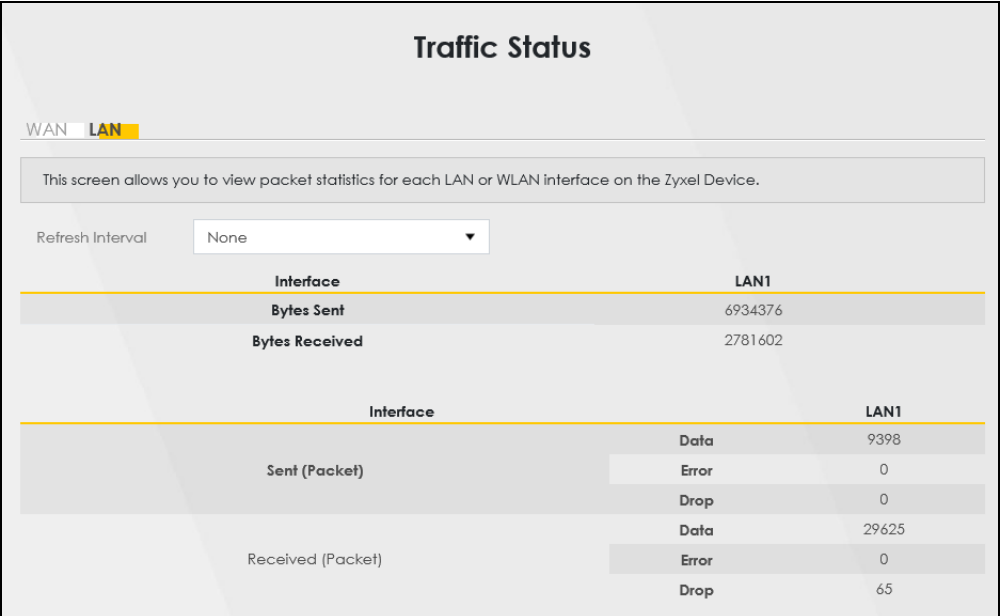

The following table describes the fields in this screen.

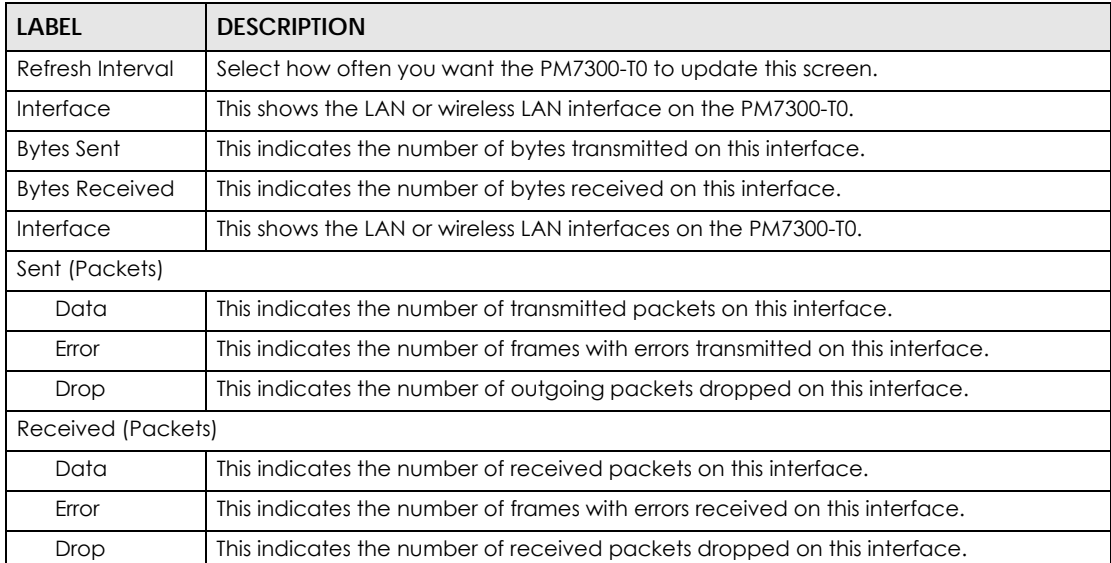

#### Table 18 System Monitor > Traffic Status > LAN

## **CHAPTER 10 System**

## <span id="page-39-2"></span><span id="page-39-1"></span><span id="page-39-0"></span>**10.1 Overview**

On the **System** screen, you can name your PM7300-T0 (Host) and give it an associated domain name for identification purposes.

## <span id="page-39-3"></span>**10.2 The System Screen**

Click **Maintenance > System** to open the following screen. Assign a unique name to the PM7300-T0 so it can be easily recognized on your network. You can use up to 30 characters, including spaces. **Figure 27** Maintenance > System

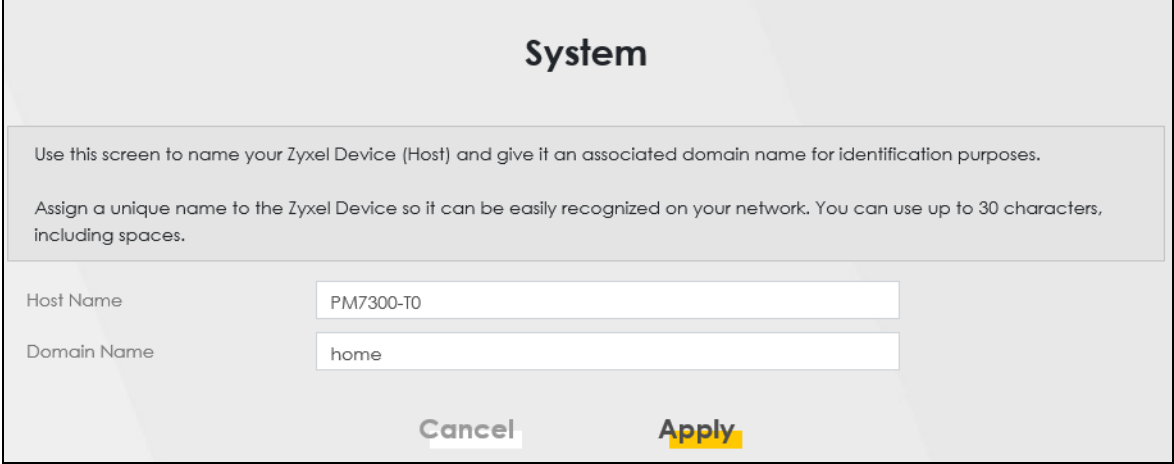

The following table describes the labels on this screen.

Table 19 Maintenance > System

| <b>LABEL</b> | <b>DESCRIPTION</b>                                                                                                    |
|--------------|----------------------------------------------------------------------------------------------------|
| Host Name    | Type a host name for your PM7300-T0. Enter a descriptive name of up to 30 alphanumeric<br>characters, including spaces, underscores, and dashes.                                                                                                    |
| Domain Name  | Type a Domain name for your host PM7300-T0 for identification purpose. Enter a descriptive<br>name of up to 30 alphanumeric characters. The following special characters listed in the<br>brackets ["'<>^\$ &;\/:*?'] are not allowed in the Domain Name. |
| Apply        | Click <b>Apply</b> to save your changes.                                                                                                    |
| Cancel       | Click Cancel to abandon this screen without saving.                                                                                                    |

## **CHAPTER 11 User Account**

## <span id="page-40-2"></span><span id="page-40-1"></span><span id="page-40-0"></span>**11.1 Overview**

In the **User Account** screen, you can view the settings of the "admin" and other user accounts that you use to log in the PM7300-T0.

## <span id="page-40-3"></span>**11.2 The User Account Screen**

Click **Maintenance > User Account** to open the following screen.

**Figure 28** Maintenance > User Account

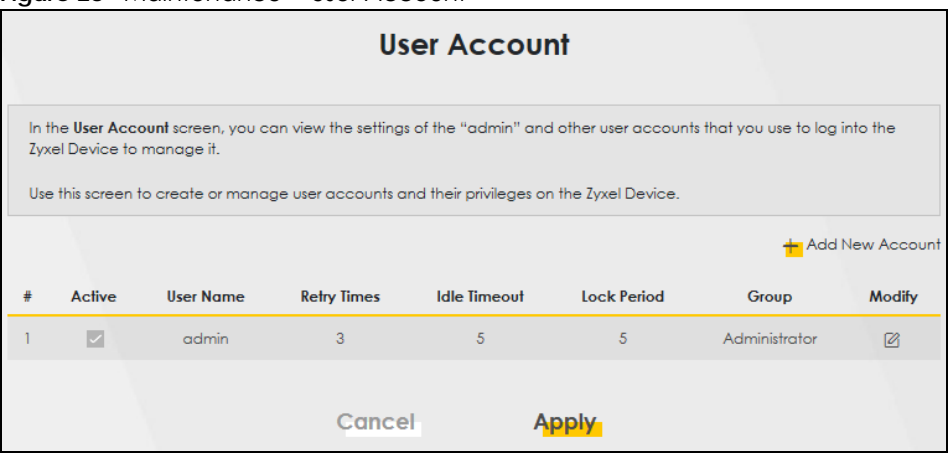

Note: The maximum number of the user account is four.

There are two of types of user accounts, Administrator and User. The table below shows the web privilege differences of **Administrator** and **User** at the time of writing.

| <b>LINK</b>   | $\tilde{}$<br><b>TAB</b> | <b>ADMINISTRATOR</b> | <b>USER</b> |
|---------------|--------------------------|----------------------|-------------|
| Configuration |                          |                      |             |
|               | <b>Connection Status</b> | Yes                  | Yes         |
| Network       |                          |                      |             |
|               | <b>Broadband</b>         | Yes                  | <b>No</b>   |
|               | Home Networking          | Yes                  | <b>No</b>   |
| Security      |                          |                      |             |
|               | Certificates             | Yes                  | <b>No</b>   |

Table 20 Administrator/User privilege differences

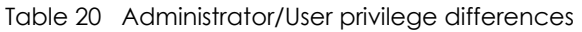

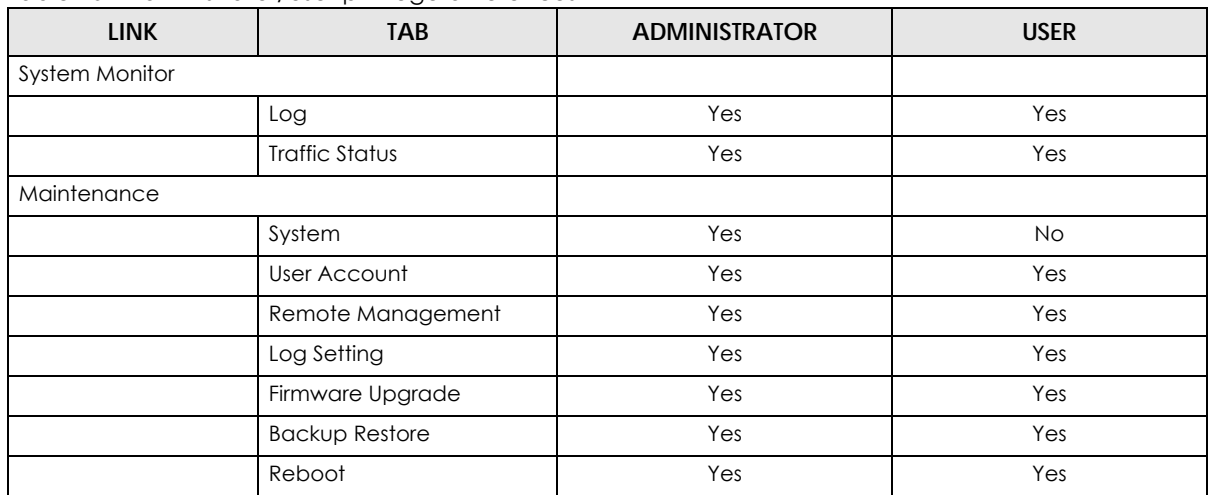

The following table describes the labels on this screen.

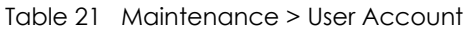

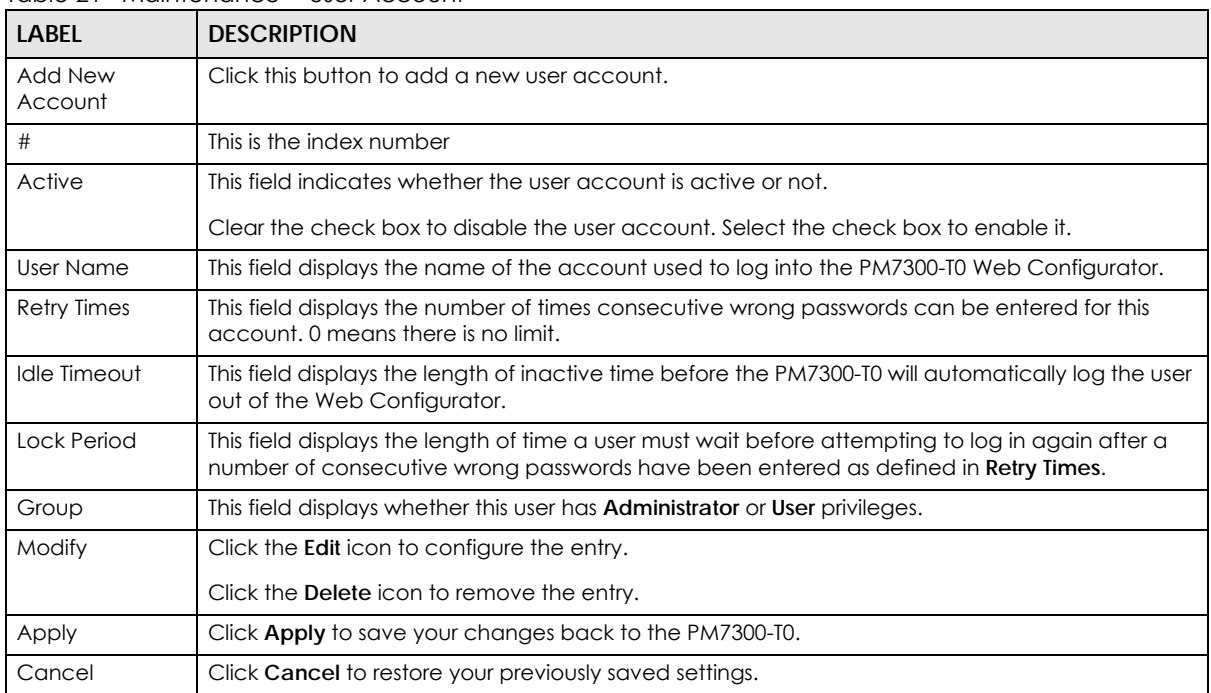

### <span id="page-41-0"></span>**11.2.1 The User Account Add/Edit Screen**

Click **Add New Account** or the **Modify** icon of an existing account in the **Maintenance > User Account** to open the following screen.

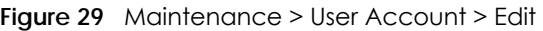

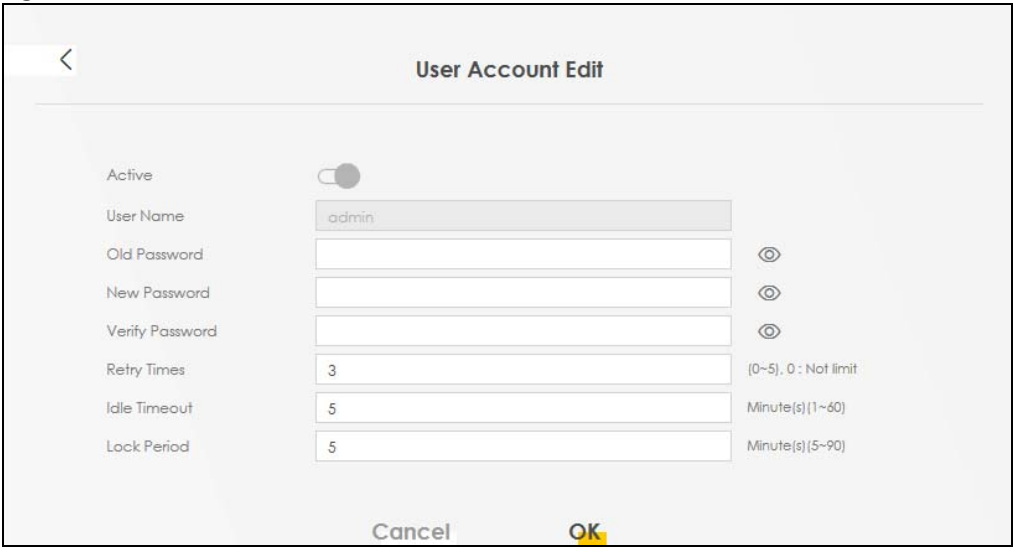

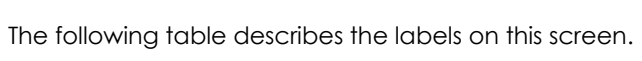

| LABFL              | <b>DESCRIPTION</b>                                                                                                    |  |
|--------------------|----------------------------------------------------------------------------------------------------|--|
| Active             | Click to enable (switch turns blue) or disable (switch turns gray) the user account. This field is<br>grayed out if you are editing the logged-in account.                                                                                                    |  |
| User Name          | Enter a new name for the account (up to 15 characters). Special characters are allowed except<br>the following: double quote (") back quote (') apostrophe or single quote (') less than (<) greater<br>than $(>)$ caret or circumflex accent $(\wedge)$ dollar sign $(\$)$ vertical bar $($ ] ampersand $(\&)$ semicolon<br>$\left( \cdot \right)$ |  |
| Old Password       | Type the default password or the existing password used to access the PM7300-T0 Web<br>Configurator. This field only appears when editing an existing account.                                                                                                    |  |
| New Password       | Type your new system password (up to 256 characters). Note that as you type a password, the<br>screen displays a (*) for each character you type. Click the eye icon to view the password. After<br>you change the password, use the new password to access the PM7300-T0.                                                                          |  |
| Verify Password    | Type the new password again for confirmation. Click the eye icon to view the password.                                                                                                    |  |
| <b>Retry Times</b> | Enter the number of times consecutive wrong passwords can be entered for this account. 0<br>means there is no limit.                                                                                                    |  |
| Idle Timeout       | Enter the length of inactive time before the PM7300-T0 will automatically log the user out of the<br>Web Configurator.                                                                                                    |  |
| <b>Lock Period</b> | Enter the length of time a user must wait before attempting to log in again after a number of<br>consecutive wrong passwords have been entered as defined in <b>Retry Times.</b>                                                                                                    |  |
| OK                 | Click OK to save your changes.                                                                                                    |  |
| Cancel             | Click Cancel to exit this screen without saving.                                                                                                    |  |

Table 22 Maintenance > User Account > Add/Edit

## <span id="page-43-1"></span>**CHAPTER 12 Remote Management**

## <span id="page-43-2"></span><span id="page-43-0"></span>**12.1 Overview**

Remote management controls which services can access the PM7300-T0 in the interfaces you select.

## <span id="page-43-3"></span>**12.2 The Remote Management Screen**

<span id="page-43-4"></span>Use this screen to configure which services can access the PM7300-T0 and which interfaces can allow them. You can also specify the port numbers the services must use to connect to the PM7300-T0. Click **Maintenance > Remote Management** to open the following screen.

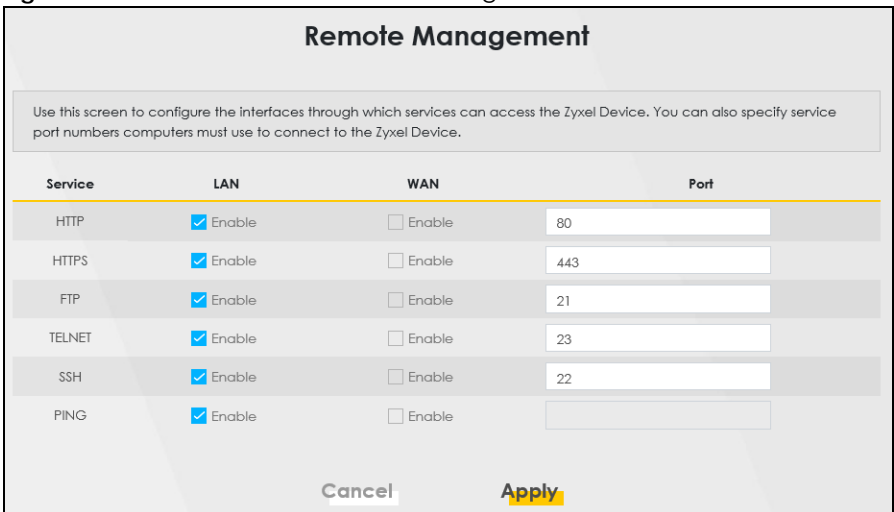

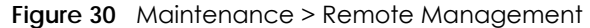

The following table describes the fields on this screen.

| <b>LABEL</b> | <b>DESCRIPTION</b>                                                                                                    |
|--------------|----------------------------------------------------------------------------------------------------|
| Service      | This is the service you may use to access the PM7300-T0.                                                                                                    |
| LAN          | Select the Enable check box for the corresponding services that you want to allow access to the<br>PM7300-T0 from the LAN.                                      |
| <b>WAN</b>   | Select the <b>Enable</b> check box for the corresponding services that you want to allow access to the<br>PM7300-T0 from the WAN.                               |
| Port         | You may change the server port number for a service if needed, however you must use the<br>same port number in order to use that service for remote management. |
| Apply        | Click Apply to save your changes back to the PM7300-TO.                                                                                                    |
| Cancel       | Click Cancel to restore your previously saved settings.                                                                                                    |

Table 23 Maintenance > Remote Management

PM7300-T0 User's Guide

## <span id="page-44-4"></span>**CHAPTER 13 Log Setting**

## <span id="page-44-2"></span><span id="page-44-1"></span><span id="page-44-0"></span>**13.1 Overview**

You can configure where the PM7300-T0 sends logs and which logs and/or immediate alerts the PM7300-T0 records in the **Logs Setting** screen.

## <span id="page-44-3"></span>**13.2 The Log Settings Screen**

To change your PM7300-T0's log settings, click **Maintenance > Log Setting**. The screen appears as shown.

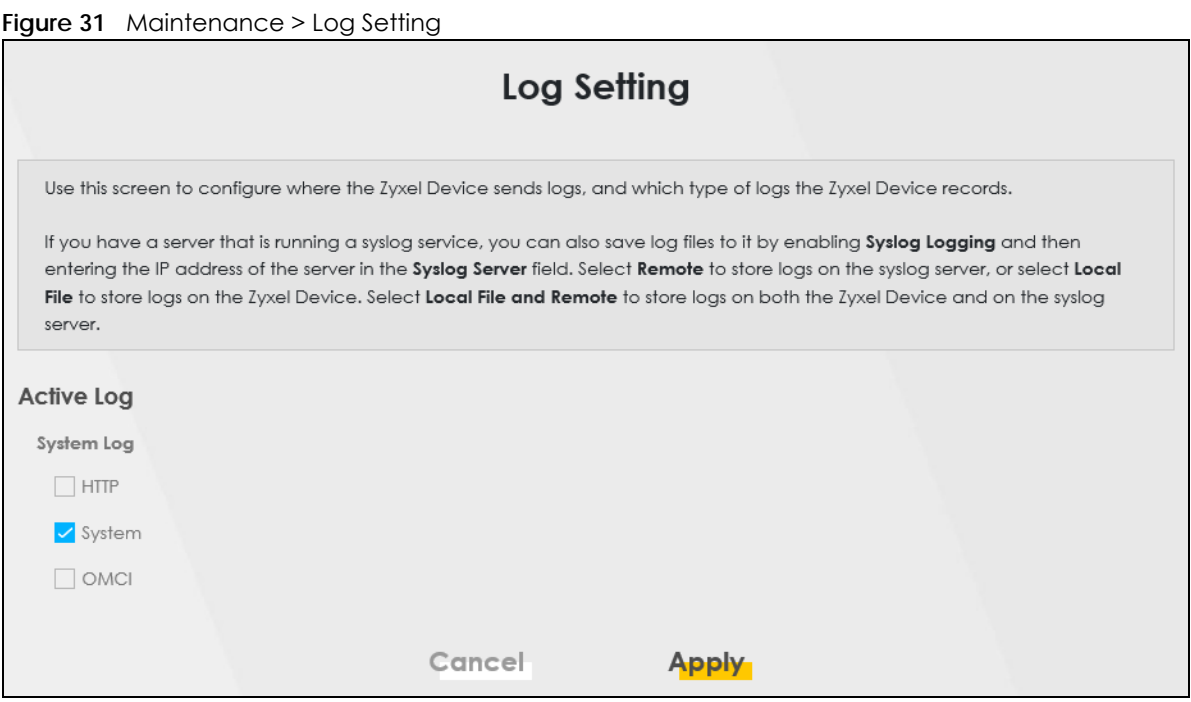

The following table describes the fields on this screen.

| <b>LABEL</b> | <b>DESCRIPTION</b>                                                                                                    |  |
|--------------|----------------------------------------------------------------------------------------------------|--|
| Active Log   |                                                                                                    |  |
| System Log   | Select the categories of the system logs that you want to record.                                                      |  |
| <b>HTTP</b>  | Select HTTP to record information related to the Internet Information services to monitor or<br>troubleshoot problems. |  |
| System       | Select System to record information related to the system to monitor or troubleshoot problems.                         |  |

Table 24 Maintenance > Log Setting

**45**

<span id="page-45-0"></span>

| LABEL       | <b>DESCRIPTION</b>                                                                                     |
|-------------|----------------------------------------------------------------------------------------------------|
| <b>OMCI</b> | Select OMCI to record information related to the ONT Interface to monitor or troubleshoot<br>problems. |
| Apply       | Click <b>Apply</b> to save your changes.                                                               |
| Cancel      | Click Cancel to restore your previously saved settings.                                                |

Table 24 Maintenance > Log Setting (continued)

## **CHAPTER 14 Firmware Upgrade**

## <span id="page-46-2"></span><span id="page-46-1"></span><span id="page-46-0"></span>**14.1 Overview**

This chapter explains how to upload new firmware to your PM7300-T0. You can download new firmware releases from your nearest Zyxel FTP site (or www.zyxel.com) to use to upgrade your device's performance.

**Only use firmware for your device's specific model. Refer to the label on the bottom of your PM7300-T0.**

## <span id="page-46-3"></span>**14.2 The Firmware Screen**

<span id="page-46-4"></span>Click **Maintenance > Firmware Upgrade** to open the following screen. The upload process uses HTTP (Hypertext Transfer Protocol) and may take up to two minutes. After a successful upload, the system will reboot.

#### **Do NOT turn off the PM7300-T0 while firmware upload is in progress.**

**Figure 32** Maintenance > Firmware Upgrade

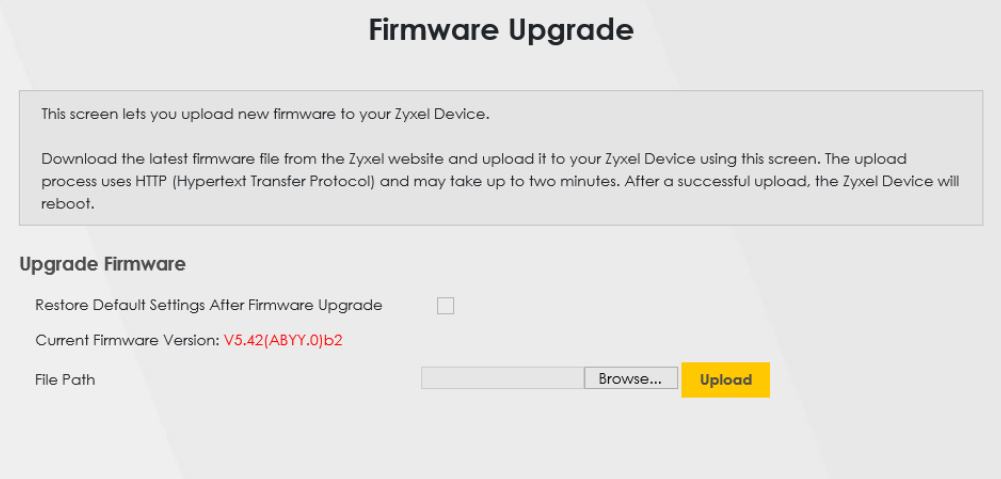

The following table describes the labels on this screen. After you see the firmware updating screen, wait two minutes before logging into the PM7300-T0 again.

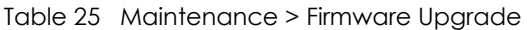

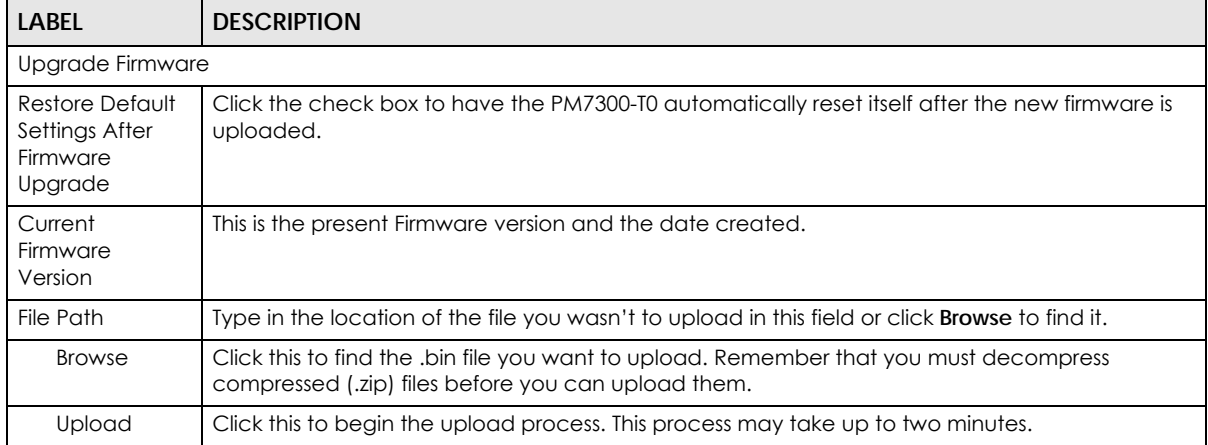

After you see the firmware updating screen, wait a few minutes before logging into the PM7300-T0 again.

<span id="page-47-0"></span>The PM7300-T0 automatically restarts in this time causing a temporary network disconnect. In some operating systems, you may see the following icon on your desktop.

#### **Figure 33** Network Temporarily Disconnected

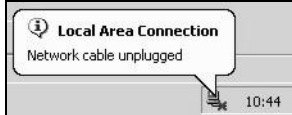

After two minutes, log in again and check your new firmware version in the **Status** screen.

If the upload was not successful, an error screen will appear. Click **OK** to go back to the **Firmware Upgrade** screen.

## **CHAPTER 15 Backup/Restore**

## <span id="page-48-2"></span><span id="page-48-1"></span><span id="page-48-0"></span>**15.1 Overview**

The **Backup/Restore** screen allows you to backup and restore device configurations. You can also reset your device settings back to the factory default.

## <span id="page-48-3"></span>**15.2 The Backup/Restore Screen**

Click **Maintenance > Backup/Restore**. Information related to factory defaults, backup configuration, and restoring configuration appears on this screen, as shown below.

#### **Figure 34** Maintenance > Backup/Restore

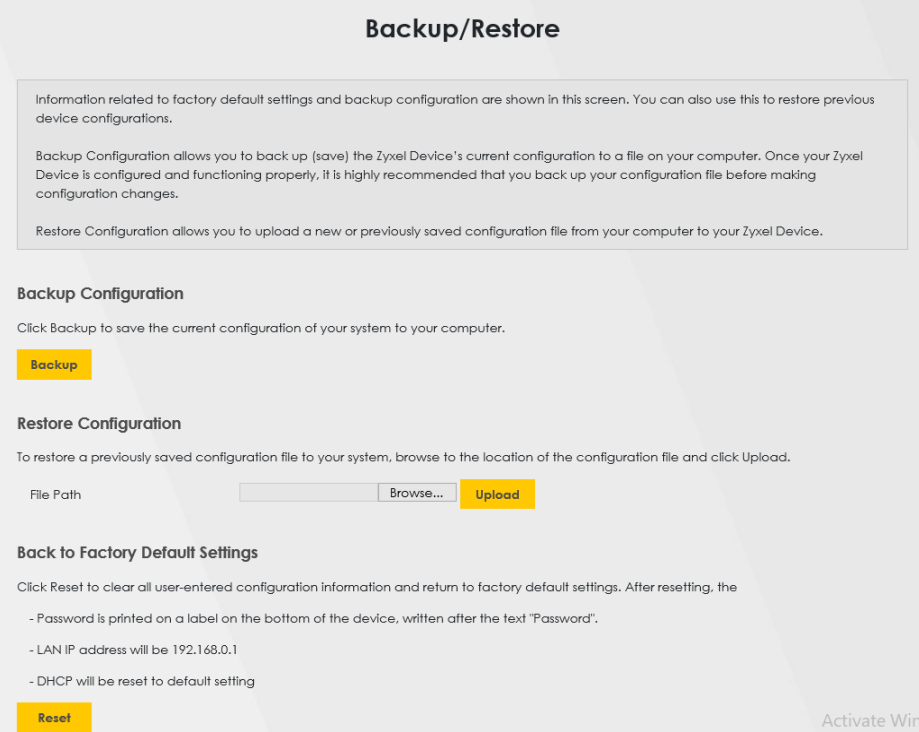

#### **Backup Configuration**

<span id="page-48-4"></span>Backup Configuration allows you to back up (save) the PM7300-T0's current configuration to a file on your computer. Once your PM7300-T0 is configured and functioning properly, it is highly recommended that you back up your configuration file before making configuration changes. The backup configuration file will be useful in case you need to return to your previous settings.

Click **Backup** to save the PM7300-T0's current configuration to your computer.

#### **Restore Configuration**

<span id="page-49-2"></span>Restore Configuration allows you to upload a new or previously saved configuration file from your computer to your PM7300-T0.

Table 26 Restore Configuration

| <b>LABEL</b>  | <b>DESCRIPTION</b>                                                                                                    |
|---------------|----------------------------------------------------------------------------------------------------|
| File Path     | Type in the location of the file you want to upload in this field or click <b>Browse</b> to find it.                                     |
| <b>Browse</b> | Click this to find the file you want to upload. Remember that you must decompress compressed<br>(.ZIP) files before you can upload them. |
| Upload        | Click this to begin the upload process.                                                                                                  |
| Reset         | Click this to reset your PM7300-TO settings back to the factory default.                                                                 |

#### **Do not turn off the PM7300-T0 while configuration file upload is in progress.**

After the PM7300-T0 configuration has been restored successfully, the login screen appears. Login again to restart the PM7300-T0.

The PM7300-T0 automatically restarts in this time causing a temporary network disconnect. In some operating systems, you may see the following icon on your desktop.

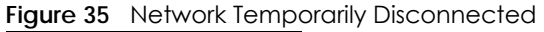

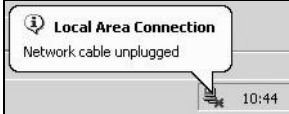

If you uploaded the default configuration file you may need to change the IP address of your computer to be in the same subnet as that of the default device IP address (192.168.0.1).

If the upload was not successful, the following screen will appear. Click **OK** to go back to the **Configuration** screen. Reset to Factory Defaults.

<span id="page-49-1"></span>Click the **Reset** button to clear all user-entered configuration information and return the PM7300-T0 to its factory defaults. The following warning screen appears.

You can also press the **RESET** button on the rear panel to reset the factory defaults of your PM7300-T0. Refer to Section 1.4.6 on page 14 for more information on the **RESET** button.

## <span id="page-49-0"></span>**15.3 The Reboot Screen**

<span id="page-49-3"></span>System restart allows you to reboot the PM7300-T0 remotely without turning the power off. You may need to do this if the PM7300-T0 hangs, for example.

Click **Maintenance > Reboot**. Click **Reboot** to have the PM7300-T0 reboot. This does not affect the PM7300-T0's configuration.

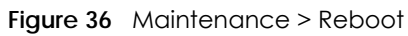

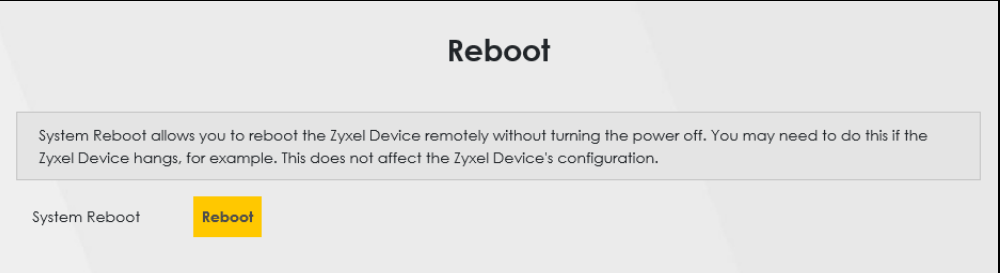

## **CHAPTER 16 Troubleshooting**

<span id="page-51-1"></span><span id="page-51-0"></span>This chapter offers some suggestions to solve problems you might encounter. The potential problems are divided into the following categories.

- [Power, Hardware Connections, and LEDs](#page-51-2)
- [PM7300-T0 Access and Login](#page-52-0)
- [Internet Access](#page-53-0)

## <span id="page-51-2"></span>**16.1 Power, Hardware Connections, and LEDs**

The PM7300-T0 does not turn on. None of the LEDs turn on.

- **1** Make sure the PM7300-T0 is turned on.
- **2** Make sure you are using the power adapter or cord included with the PM7300-T0.
- **3** Make sure the power adapter or cord is connected to the PM7300-T0 and plugged in to an appropriate power source. Make sure the power source is turned on.
- **4** Turn the PM7300-T0 off and on.
- **5** If the problem continues, contact the vendor.

One of the LEDs does not behave as expected.

- **1** Make sure you understand the normal behavior of the LED. See [Section 2.1.1 on page 11.](#page-10-4)
- **2** Check the hardware connections.
- **3** Inspect your cables for damage. Contact the vendor to replace any damaged cables.
- **4** Turn the PM7300-T0 off and on.
- **5** If the problem continues, contact the vendor.

## <span id="page-52-0"></span>**16.2 PM7300-T0 Access and Login**

#### <span id="page-52-1"></span>I forgot the IP address for the PM7300-T0.

- **1** The default LAN IP address is 192.168.0.1.
- **2** If you changed the IP address and have forgotten it, you might get the IP address of the PM7300-T0 by looking up the IP address of the default gateway for your computer. To do this in most Windows computers, click **Start > Run**, enter **cmd**, and then enter **ipconfig**. The IP address of the **Default Gateway** might be the IP address of the PM7300-T0 (it depends on the network), so enter this IP address in your Internet browser.
- **3** If this does not work, you have to reset the device to its factory defaults. See [Section 2.1.3 on page 12](#page-11-2).

#### I forgot the password.

- **1** See the label at the bottom of the PM7300-T0 for the default login names and associated passwords.
- **2** If those do not work, you have to reset the device to its factory defaults. See [Section 2.1.1 on page 11.](#page-10-4)

<span id="page-52-2"></span>I cannot see or access the **Login** screen in the Web Configurator.

- **1** Make sure you are using the correct IP address.
	- The default IP address is 192.168.0.1.
	- If you changed the IP address ([Section 6.2 on page 26\)](#page-25-5), use the new IP address.
	- If you changed the IP address and have forgotten it, see the troubleshooting suggestions for [I](#page-52-1)  [forgot the IP address for the PM7300-T0.](#page-52-1)
- **2** Make sure your computer uses an IP address within the same subnet as the PM7300-T0.
- **3** Check the hardware connections, and make sure the LEDs are behaving as expected. See [Section 2.1.1](#page-10-4)  [on page 11](#page-10-4).
- **4** Make sure your Internet browser does not block pop-up windows and has JavaScripts and Java enabled.
- **5** If it is possible to log in from another interface, check the service control settings for HTTP and HTTPS (**Maintenance > Remote MGMT**).
- **6** Reset the device to its factory defaults and try to access the PM7300-T0 with the default IP address. See [Section 2.1.3 on page 12.](#page-11-2)

**7** If the problem continues, contact the network administrator or vendor, or try one of the advanced suggestions.

#### **Advanced Suggestions**

- Make sure you have logged out of any earlier management sessions using the same user account even if they were through a different interface or using a different browser.
- Try to access the PM7300-T0 using another service, such as Telnet. If you can access the PM7300-T0, check the remote management settings to find out why the PM7300-T0 does not respond to HTTP.

I can see the **Login** screen, but I cannot log in to the PM7300-T0.

- **1** Make sure you have entered the password correctly. See the device label for the default login name and associated password. The field is case-sensitive, so make sure [Caps Lock] is not on.
- **2** You cannot log in to the Web Configurator while someone is using Telnet to access the PM7300-T0. Log out of the PM7300-T0 in the other session, or ask the person who is logged in to log out.
- **3** Turn the PM7300-T0 off and on.
- **4** If this does not work, you have to reset the device to its factory defaults. See [Section 16.1 on page 52.](#page-51-2)

I cannot access the PM7300-T0 via Telnet.

See the troubleshooting suggestions for I cannot see or access the **[Login screen in the Web Configurator.](#page-52-2)** Ignore the suggestions about your browser.

#### I cannot use FTP to upload / download the configuration file. I cannot use FTP to upload new firmware.

See the troubleshooting suggestions for I cannot see or access the **[Login screen in the Web Configurator.](#page-52-2)** Ignore the suggestions about your browser.

## <span id="page-53-0"></span>**16.3 Internet Access**

I cannot access the Internet.

**1** Check the hardware connections, and make sure the LEDs are behaving as expected. See the **Quick Start Guide** and [Section 2.1.1 on page 11.](#page-10-4)

<span id="page-54-1"></span><span id="page-54-0"></span>The **PON** LED is off if the optical transceiver has malfunctioned or the fiber cable is not connected or is broken or damaged enough to break the PON connection.

The **LOS** LED turns red if the GPON Device is not receiving an optical signal. The **LOS** LED turns blinking red if the GPON Device is receiving a weak optical signal See [Section 2.1.1 on page 11](#page-10-4) for details about the other LEDs.

- **2** Disconnect all the cables from your device and reconnect them.
- **3** If the problem continues, contact your ISP.

I cannot access the PM7300-T0 anymore. I had access to the PM7300-T0, but my connection is not available anymore.

- **1** Your session with the PM7300-T0 may have expired. Try logging into the PM7300-T0 again.
- **2** Check the hardware connections, and make sure the LEDs are behaving as expected. See the **Quick Start Guide** and [Section 2.1.1 on page 11.](#page-10-4)
- **3** Turn the PM7300-T0 off and on.
- **4** If the problem continues, contact your vendor.

# <span id="page-55-0"></span>**PART II Appendices**

## <span id="page-56-1"></span>**APPENDIX A Customer Support**

<span id="page-56-0"></span>In the event of problems that cannot be solved by using this manual, you should contact your vendor. If you cannot contact your vendor, then contact a Zyxel office for the region in which you bought the device.

See *https://www.zyxel.com/homepage.shtml* and also *https://www.zyxel.com/about\_zyxel/zyxel\_worldwide.shtml* for the latest information.

Please have the following information ready when you contact an office.

#### **Required Information**

- Product model and serial number.
- Warranty Information.
- Date that you received your device.
- Brief description of the problem and the steps you took to solve it.

#### **Corporate Headquarters (Worldwide)**

#### **Taiwan**

- Zyxel Communications Corporation
- https://www.zyxel.com

#### **Asia**

#### **China**

- Zyxel Communications (Shanghai) Corp. Zyxel Communications (Beijing) Corp. Zyxel Communications (Tianjin) Corp.
- https://www.zyxel.com/cn/zh/

#### **India**

- Zyxel Technology India Pvt Ltd
- https://www.zyxel.com/in/en/

#### **Kazakhstan**

- Zyxel Kazakhstan
- https://www.zyxel.kz

#### **Korea**

- Zyxel Korea Corp.
- http://www.zyxel.kr

#### **Malaysia**

- Zyxel Malaysia Sdn Bhd.
- http://www.zyxel.com.my

#### **Pakistan**

- Zyxel Pakistan (Pvt.) Ltd.
- http://www.zyxel.com.pk

#### **Philippines**

- Zyxel Philippines
- http://www.zyxel.com.ph

#### **Singapore**

- Zyxel Singapore Pte Ltd.
- http://www.zyxel.com.sg

#### **Taiwan**

- Zyxel Communications Corporation
- https://www.zyxel.com/tw/zh/

#### **Thailand**

- Zyxel Thailand Co., Ltd
- https://www.zyxel.com/th/th/

#### **Vietnam**

- Zyxel Communications Corporation-Vietnam Office
- https://www.zyxel.com/vn/vi

#### **Europe**

#### **Belarus**

- Zyxel BY
- https://www.zyxel.by

#### **Belgium**

- Zyxel Communications B.V.
- https://www.zyxel.com/be/nl/

• https://www.zyxel.com/be/fr/

#### **Bulgaria**

- Zyxel България
- https://www.zyxel.com/bg/bg/

#### **Czech Republic**

- Zyxel Communications Czech s.r.o
- https://www.zyxel.com/cz/cs/

#### **Denmark**

- Zyxel Communications A/S
- https://www.zyxel.com/dk/da/

#### **Estonia**

- Zyxel Estonia
- https://www.zyxel.com/ee/et/

#### **Finland**

- Zyxel Communications
- https://www.zyxel.com/fi/fi/

#### **France**

- Zyxel France
- https://www.zyxel.fr

#### **Germany**

- Zyxel Deutschland GmbH
- https://www.zyxel.com/de/de/

#### **Hungary**

- Zyxel Hungary & SEE
- https://www.zyxel.com/hu/hu/

#### **Italy**

- Zyxel Communications Italy
- https://www.zyxel.com/it/it/

#### **Latvia**

- Zyxel Latvia
- https://www.zyxel.com/lv/lv/

#### **Lithuania**

- Zyxel Lithuania
- https://www.zyxel.com/lt/lt/

#### **Netherlands**

- Zyxel Benelux
- https://www.zyxel.com/nl/nl/

#### **Norway**

- Zyxel Communications
- https://www.zyxel.com/no/no/

#### **Poland**

- Zyxel Communications Poland
- https://www.zyxel.com/pl/pl/

#### **Romania**

- Zyxel Romania
- https://www.zyxel.com/ro/ro

#### **Russia**

- Zyxel Russia
- https://www.zyxel.com/ru/ru/

#### **Slovakia**

- Zyxel Communications Czech s.r.o. organizacna zlozka
- https://www.zyxel.com/sk/sk/

#### **Spain**

- Zyxel Communications ES Ltd
- https://www.zyxel.com/es/es/

#### **Sweden**

- Zyxel Communications
- https://www.zyxel.com/se/sv/

#### **Switzerland**

- Studerus AG
- https://www.zyxel.ch/de
- https://www.zyxel.ch/fr

#### **Turkey**

- Zyxel Turkey A.S.
- https://www.zyxel.com/tr/tr/

#### **UK**

- Zyxel Communications UK Ltd.
- https://www.zyxel.com/uk/en/

#### **Ukraine**

- Zyxel Ukraine
- http://www.ua.zyxel.com

#### **South America**

#### **Argentina**

- Zyxel Communications Corporation
- https://www.zyxel.com/co/es/

#### **Brazil**

- Zyxel Communications Brasil Ltda.
- https://www.zyxel.com/br/pt/

#### **Colombia**

- Zyxel Communications Corporation
- https://www.zyxel.com/co/es/

#### **Ecuador**

- Zyxel Communications Corporation
- https://www.zyxel.com/co/es/

#### **South America**

- Zyxel Communications Corporation
- https://www.zyxel.com/co/es/

#### **Middle East**

#### **Israel**

- Zyxel Communications Corporation
- http://il.zyxel.com/

#### **Middle East**

- Zyxel Communications Corporation
- https://www.zyxel.com/me/en/

#### **North America**

#### **USA**

- Zyxel Communications, Inc. North America Headquarters
- https://www.zyxel.com/us/en/

#### **Oceania**

#### **Australia**

- Zyxel Communications Corporation
- https://www.zyxel.com/au/en/

#### **Africa**

#### **South Africa**

- Nology (Pty) Ltd.
- https://www.zyxel.com/za/en/

## **APPENDIX B Legal Information**

#### <span id="page-62-1"></span><span id="page-62-0"></span>**Copyright**

Copyright © 2021 by Zyxel and/ or its affiliates

The contents of this publication may not be reproduced in any part or as a whole, transcribed, stored in a retrieval system, translated into any language, or transmitted in any form or by any means, electronic, mechanical, magnetic, optical, chemical, photocopying, manual, or<br>otherwise, without the prior written permission of Zyxel and/ or affiliates.

<span id="page-62-2"></span>Published by Zyxel and/ or its affiliates. All rights reserved.

#### **Disclaimer**

Zyxel does not assume any liability arising out of the application or use of any products, or software described herein. Neither does it convey any license under its patent rights nor the patent rights of others. Zyxel further reserves the right to make changes in any products described herein without notice. This publication is subject to change without notice.

#### **Regulatory Notice and Statement**

#### **EUROPEAN UNION and UNITED KINGDOM**

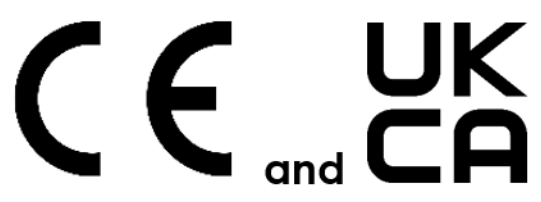

The following information applies if you use the product within the European Union and United Kingdom.

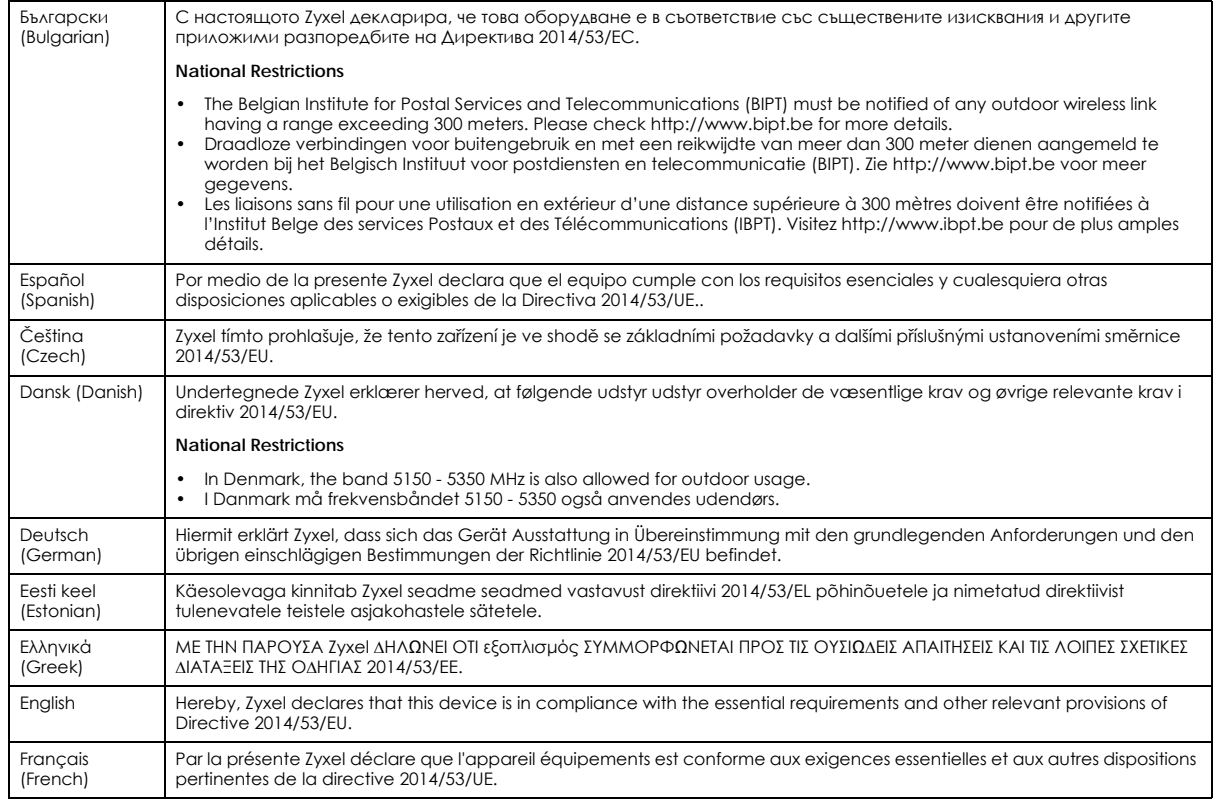

PM7300-T0 User's Guide

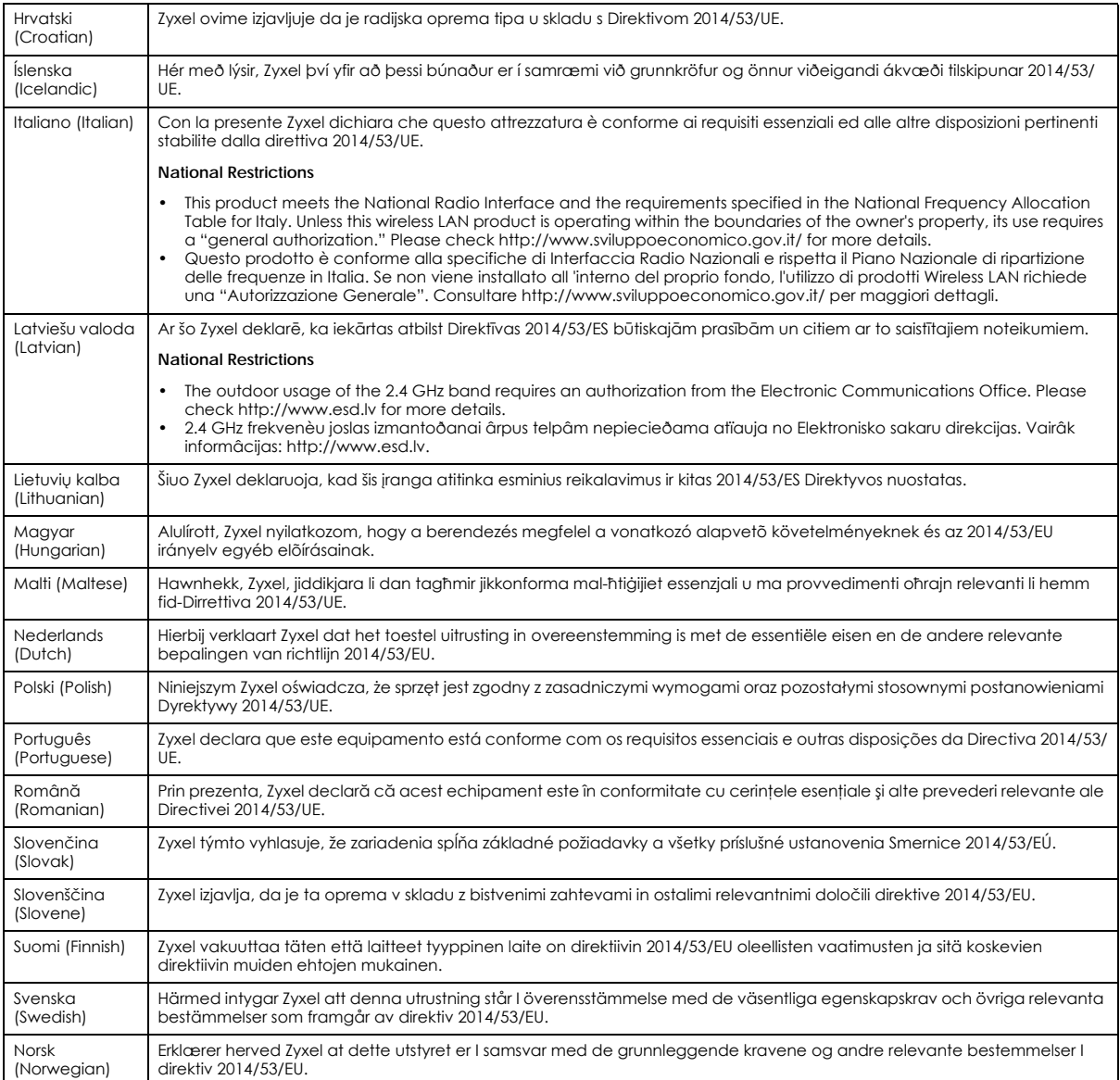

**Notes:**

- Although Norway, Switzerland and Liechtenstein are not EU member states, the EU Directive 2014/53/EU has also been implemented in those<br>Countries. The regulatory limits for maximum output power are specified in EIRP. The

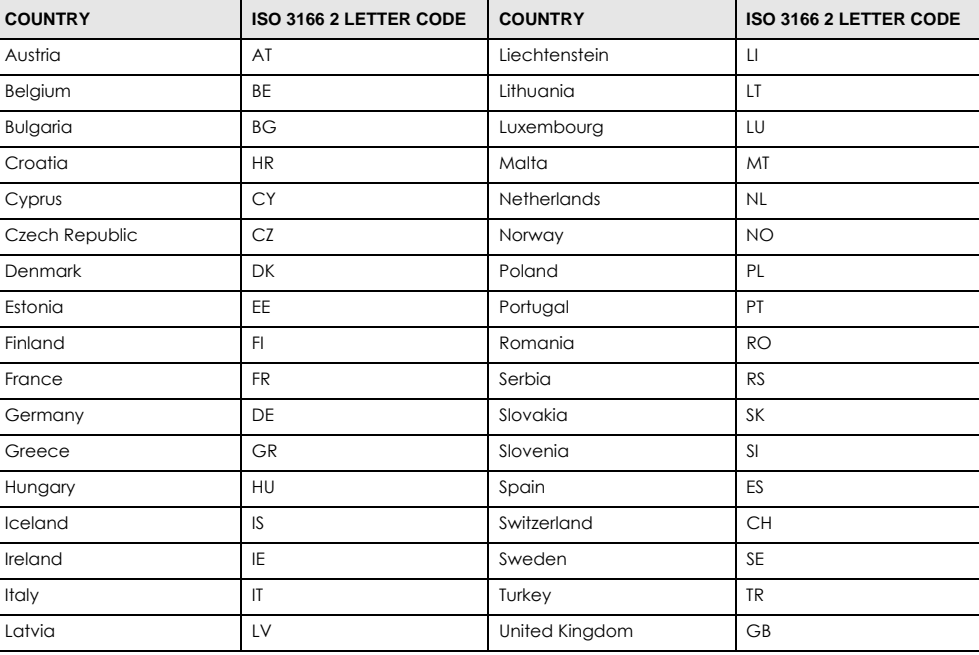

#### <span id="page-64-0"></span>**List of national codes**

#### **Safety Warnings**

- Do not use this product near water, for example, in a wet basement or near a swimming pool.
- Do not expose your device to dampness, dust or corrosive liquids.
- Do not store things on the device.<br>• Do not obstruct the device ventile
- Do not obstruct the device ventilation slots as insufficient airflow may harm your device. For example, do not place the device in an enclosed space such as a box or on a very soft surface such as a bed or sofa.
- Do not install, use, or service this device during a thunderstorm. There is a remote risk of electric shock from lightning.
- Connect ONLY suitable accessories to the device.
- Do not open the device or unit. Opening or removing covers can expose you to dangerous high voltage points or other risks.
- Only qualified service personnel should service or disassemble this device. Please contact your vendor for further information.
- Make sure to connect the cables to the correct ports.
- Place connecting cables carefully so that no one will step on them or stumble over them.
- Always disconnect all cables from this device before servicing or disassembling.
- Do not remove the plug and connect it to a power outlet by itself; always attach the plug to the power adaptor first before connecting it to a power outlet.
- Do not allow anything to rest on the power adaptor or cord and do NOT place the product where anyone can walk on the power adaptor or cord.
- Please use the provided or designated connection cables/power cables/ adaptors. Connect it to the right supply voltage (for example, 110V AC in North America or 230V AC in Europe). If the power adaptor or cord is damaged, it might cause electrocution. Remove it from the device and the power source, repairing the power adapter or cord is prohibited. Contact your local vendor to order a new one.
- Do not use the device outside, and make sure all the connections are indoors. There is a remote risk of electric shock from lightning. • CAUTION: Risk of explosion if battery is replaced by an incorrect type, dispose of used batteries according to the instruction. Dispose them at the applicable collection point for the recycling of electrical and electronic devices. For detailed information about recycling of this
- product, please contact your local city office, your household waste disposal service or the store where you purchased the product. • The following warning statements apply, where the disconnect device is not incorporated in the device or where the plug on the power supply cord is intended to serve as the disconnect device,

- For permanently connected devices, a readily accessible disconnect device shall be incorporated external to the device;

- For pluggable devices, the socket-outlet shall be installed near the device and shall be easily accessible.
- CLASS 1 LASER PRODUCT
- APPAREIL À LASER DE CLASS 1
- PRODUCT COMPLIES WITH 21 CFR 1040.10 AND 1040.11.
- PRODUIT CONFORME SELON 21 CFR 1040.10 ET 1040.11.

#### **Environment Statement**

#### **ErP (Energy-related Products)**

Zyxel products put on the EU and United Kingdom market in compliance with the requirement of the European Parliament and the Council published Directive 2009/125/EC and UK regulation establishing a framework for the setting of ecodesign requirements for energy-related products (recast), so called as "ErP Directive (Energy-related Products directive) as well as ecodesign requirement laid down in applicable implementing measures, power consumption has satisfied regulation requirements which are:

- Network standby power consumption < 8W, and/or
- Off mode power consumption < 0.5W, and/or
- Standby mode power consumption < 0.5W.

(Wireless settings, please refer to the chapter about wireless settings for more detail.)

#### Disposal and Recycling Information

The symbol below means that according to local regulations your product and/or its battery shall be disposed of separately from domestic waste. If this product is end of life, take it to a recycling station designated by local authorities. At the time of disposal, the separate collection of your product and/or its battery will help save natural resources and ensure that the environment is sustainable development.

Die folgende Symbol bedeutet, dass Ihr Produkt und/oder seine Batterie gemäß den örtlichen Bestimmungen getrennt vom Hausmüll entsorgt werden muss. Wenden Sie sich an eine Recyclingstation, wenn dieses Produkt das Ende seiner Lebensdauer erreicht hat. Zum Zeitpunkt der Entsorgung wird die getrennte Sammlung von Produkt und/oder seiner Batterie dazu beitragen, natürliche Ressourcen zu sparen und die Umwelt und die menschliche Gesundheit zu schützen.

El símbolo de abajo indica que según las regulaciones locales, su producto y/o su batería deberán depositarse como basura separada de la doméstica. Cuando este producto alcance el final de su vida útil, llévelo a un punto limpio. Cuando llegue el momento de desechar el producto, la recogida por separado éste y/o su batería ayudará a salvar los recursos naturales y a proteger la salud humana y medioambiental.

Le symbole ci-dessous signifie que selon les réglementations locales votre produit et/ou sa batterie doivent être éliminés séparément des ordures ménagères. Lorsque ce produit atteint sa fin de vie, amenez-le à un centre de recyclage. Au moment de la mise au rebut, la collecte séparée de votre produit et/ou de sa batterie aidera à économiser les ressources naturelles et protéger l'environnement et la santé humaine.

Il simbolo sotto significa che secondo i regolamenti locali il vostro prodotto e/o batteria deve essere smaltito separatamente dai rifiuti domestici. Quando questo prodotto raggiunge la fine della vita di servizio portarlo a una stazione di riciclaggio. Al momento dello smaltimento, la raccolta separata del vostro prodotto e/o della sua batteria aiuta a risparmiare risorse naturali e a proteggere l'ambiente e la salute umana.

Symbolen innebär att enligt lokal lagstiftning ska produkten och/eller dess batteri kastas separat från hushållsavfallet. När den här produkten når slutet av sin livslängd ska du ta den till en återvinningsstation. Vid tiden för kasseringen bidrar du till en bättre miljö och mänsklig hälsa genom att göra dig av med den på ett återvinningsställe.

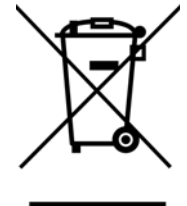

#### 台灣

安全警告 - 為了您的安全,請先閱讀以下警告及指示 :

- 請勿將此產品接近水、火焰或放置在高溫的環境。
- 避免設備接觸
	- 任何液體 切勿讓設備接觸水、雨水、高濕度、污水腐蝕性的液體或其他水份。
- 灰塵及污物 切勿接觸灰塵、污物、沙土、食物或其他不合適的材料。
- 雷雨天氣時,不要安裝,使用或維修此設備。有遭受電擊的風險
- 切勿重摔或撞擊設備,並勿使用不正確的電源變壓器。
- 若接上不正確的電源變壓器會有爆炸的風險。
- 請勿隨意更換產品內的電池。
- 如果更換不正確之電池型式,會有爆炸的風險,請依製造商說明書處理使用過之電池。
- 請將廢電池丟棄在適當的電器或電子設備回收處。
- 請勿將設備解體。
- 請勿阻礙設備的散熱孔,空氣對流不足將會造成設備損害。
- 請插在正確的電壓供給插座 ( 如 : 北美 / 台灣電壓 110V AC, 歐洲是 230V AC)。
- 假若電源變壓器或電源變壓器的纜線損壞,請從插座拔除,若您還繼續插電使用,會有觸電死亡的風險。
- 請勿試圖修理電源變壓器或變壓器的纜線,若有毀損,請直接聯絡您購買的店家,購買一個新的電源變壓器。
- 請勿將此設備安裝於室外,此設備僅適合放置於室內。
- 請勿隨一般垃圾丟棄。
- 請參閱產品背貼上的設備額定功率。
- 請參考產品型錄或是彩盒上的作業溫度。
- 產品沒有斷電裝置或者採用電源線的插頭視為斷電裝置的一部分,以下警語將適用 :
	- 對永久連接之設備, 在設備外部須安裝可觸及之斷電裝置;
	- 對插接式之設備, 插座必須接近安裝之地點而且是易於觸及的。

#### **About the Symbols**

Various symbols are used in this product to ensure correct usage, to prevent danger to the user and others, and to prevent property damage. The meaning of these symbols are described below. It is important that you read these descriptions thoroughly and fully understand the contents.

#### **Explanation of the Symbols**

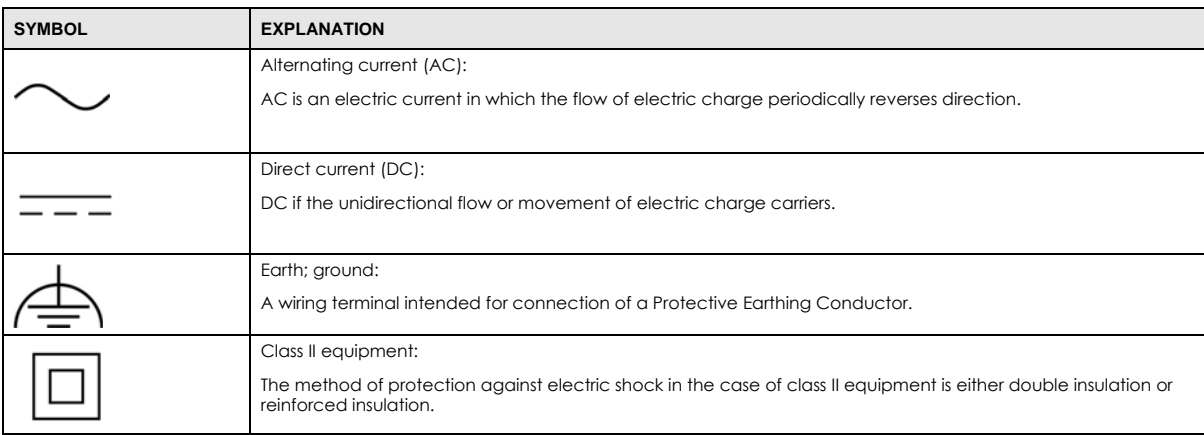

#### **Viewing Certifications**

<span id="page-66-0"></span>Go to http://www.zyxel.com to view this product's documentation and certifications.

#### <span id="page-66-3"></span>**Zyxel Limited Warranty**

Zyxel warrants to the original end user (purchaser) that this product is free from any defects in material or workmanship for a specific period (the Warranty Period) from the date of purchase. The Warranty Period varies by region. Check with your vendor and/or the authorized Zyxel local distributor for details about the Warranty Period of this product. During the warranty period, and upon proof of purchase, should the product<br>have indications of failure due to faulty workmanship and/or materials, Zyxel wi components without charge for either parts or labor, and to whatever extent it shall deem necessary to restore the product or components to proper operating condition. Any replacement will consist of a new or re-manufactured functionally equivalent product of equal or higher value, and will be solely at the discretion of Zyxel. This warranty shall not apply if the product has been modified, misused, tampered with, damaged by an act of God, or subjected to abnormal working conditions.

#### <span id="page-66-4"></span>**Note**

Repair or replacement, as provided under this warranty, is the exclusive remedy of the purchaser. This warranty is in lieu of all other warranties,<br>express or implied, including any implied warranty of merchantability or f liable for indirect or consequential damages of any kind to the purchaser.

<span id="page-66-1"></span>To obtain the services of this warranty, contact your vendor. You may also refer to the warranty policy for the region in which you bought the device at http://www.zyxel.com/web/support\_warranty\_info.php.

#### **Registration**

<span id="page-66-2"></span>Register your product online at www.zyxel.com to receive email notices of firmware upgrades and related information.

#### **Trademarks**

ZyNOS (Zyxel Network Operating System) and ZON (Zyxel One Network) are registered trademarks of Zyxel Communications, Inc. Other trademarks mentioned in this publication are used for identification purposes only and may be properties of their respective owners.

#### **Open Source Licenses**

This product may contain in part some free software distributed under GPL license terms and/or GPL-like licenses.

To request the source code covered under these licenses, please go to: https://service-provider.zyxel.com/global/en/gpl-oss-software-notice

## **Index**

### <span id="page-67-0"></span>**A**

administrator password **[15](#page-14-0)**

#### **B**

backup configuration **[49](#page-48-4)** bandwidth capacity cable type **[9](#page-8-5)** Bridge mode **[24](#page-23-1)** broadband **[23](#page-22-6)** Broadband screen overview **[23](#page-22-7)**

#### **C**

CA **[28](#page-27-6)**, **[32](#page-31-2)** cable type Ethernet **[9](#page-8-6)** certificate factory default **[29](#page-28-0)** certificates **[28](#page-27-7)** authentication **[28](#page-27-7)** [CA](#page-27-6) creating **[30](#page-29-2)** public key **[28](#page-27-7)** replacing **[29](#page-28-0)** storage space **[29](#page-28-0)** Certification Authority **[28](#page-27-6)** [Certification Authority. see CA](#page-27-6) certifications **[65](#page-64-0)** viewing **[67](#page-66-0)** configuration backup **[49](#page-48-4)** reset **[50](#page-49-1)** restoring **[50](#page-49-2)** contact information **[57](#page-56-1)**

copyright **[63](#page-62-1)** creating certificates **[30](#page-29-2)** customer support **[57](#page-56-1)**

#### **D**

digital IDs **[28](#page-27-7)** disclaimer **[63](#page-62-2)** distance maximum cable type **[9](#page-8-7)**

#### **F**

fiber **[12](#page-11-3)**, **[55](#page-54-0)** firmware **[47](#page-46-4)** version **[22](#page-21-0)** FTP **[10](#page-9-1)**

#### **I**

Internet connection add or edit **[24](#page-23-2)** IP address **[26](#page-25-6)** IPv6 prefix delegation **[23](#page-22-8)**

#### **L**

```
LAN 26
  IP address 26
  status 22
  subnet mask 26
login 14
  passwords 14, 15
logs 35, 37, 45
```
#### **M**

managing the device good habits **[10](#page-9-2)** multi-gigabit **[9](#page-8-8)**

#### **N**

network disconnect temporary **[48](#page-47-0)** Network Map **[21](#page-20-4)** network map **[18](#page-17-2)**

### **O**

OMCI **[46](#page-45-0)**

#### **P**

passwords **[14](#page-13-5)**, **[15](#page-14-0)** PON **[9](#page-8-9)**, **[12](#page-11-4)**, **[55](#page-54-1)** prefix delegation **[23](#page-22-8)** product registration **[67](#page-66-1)**

#### **R**

registration product **[67](#page-66-1)** reset **[50](#page-49-1)** RESET Button **[12](#page-11-2)** restart **[50](#page-49-3)** restoring configuration **[50](#page-49-2)**

### **S**

service access control **[44](#page-43-4)** status **[21](#page-20-5)** firmware version **[22](#page-21-0)**

LAN **[22](#page-21-1)** subnet mask **[26](#page-25-8)** system firmware **[47](#page-46-4)** version **[22](#page-21-0)** passwords **[14](#page-13-5)**, **[15](#page-14-0)** status **[21](#page-20-5)** LAN **[22](#page-21-1)**

### **T**

trademarks **[67](#page-66-2)** transmission speed cable type **[9](#page-8-10)**

#### **U**

upgrading firmware **[47](#page-46-4)**

#### **W**

WAN Wide Area Network, see WAN **[23](#page-22-9)** warranty **[67](#page-66-3)** note **[67](#page-66-4)** web configurator login **[14](#page-13-4)** passwords **[14](#page-13-5)**, **[15](#page-14-0)**

#### **Z**

Zyxel Device managing **[9](#page-8-11)**